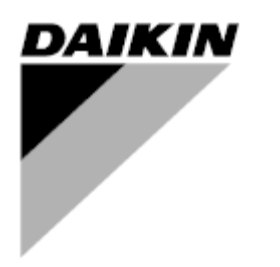

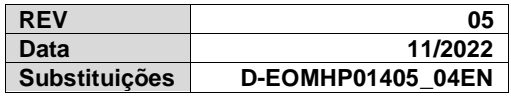

# **Manual de instruções D-EOMHP01405-21\_05PT**

**Unidades de bomba de calor ar/água com ompressores scroll**

# **EWYT~CZ / EWAT~CZ**

**Instruções originais**

# *<u>Índice</u>*

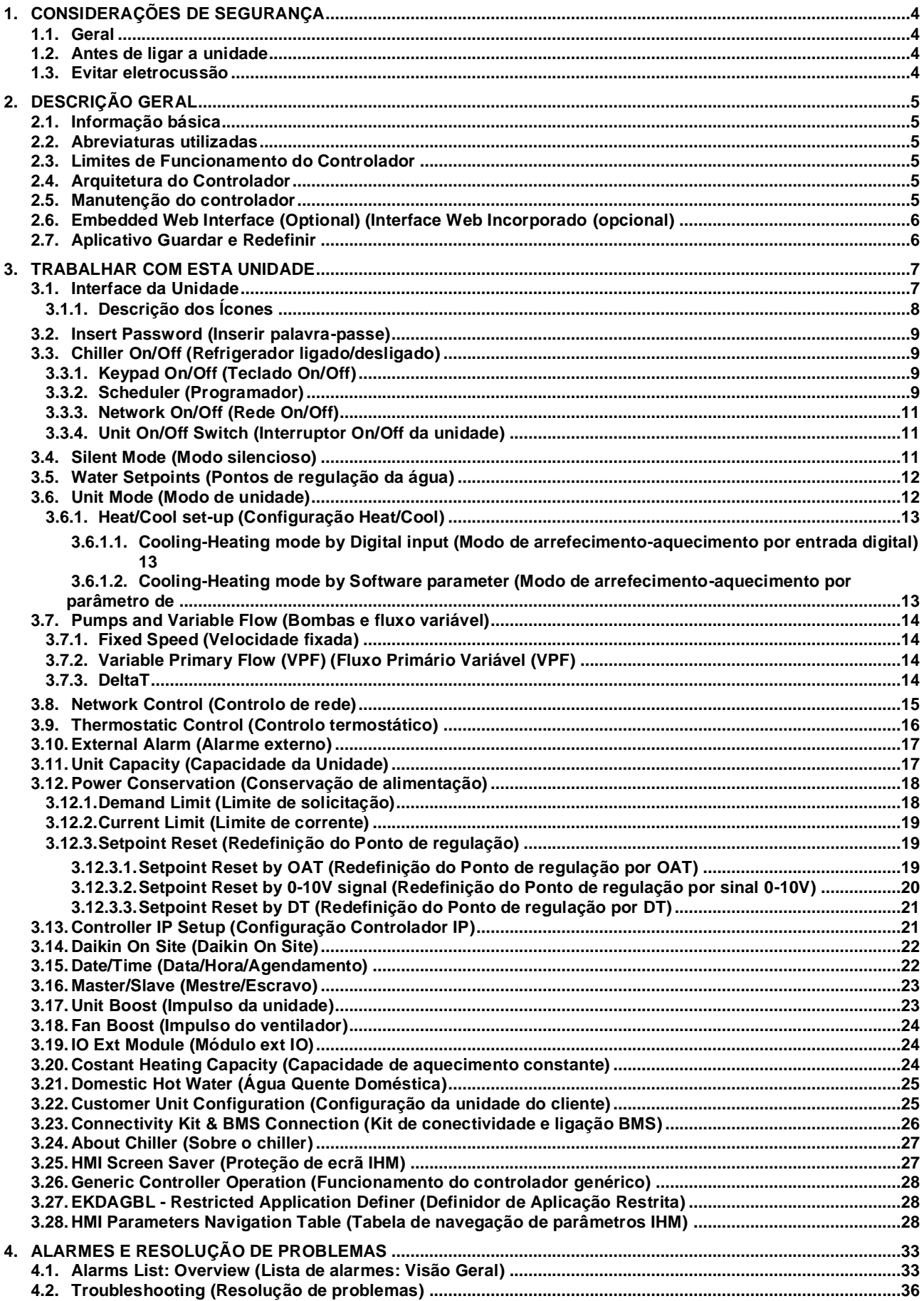

# **Lista de gráficos**

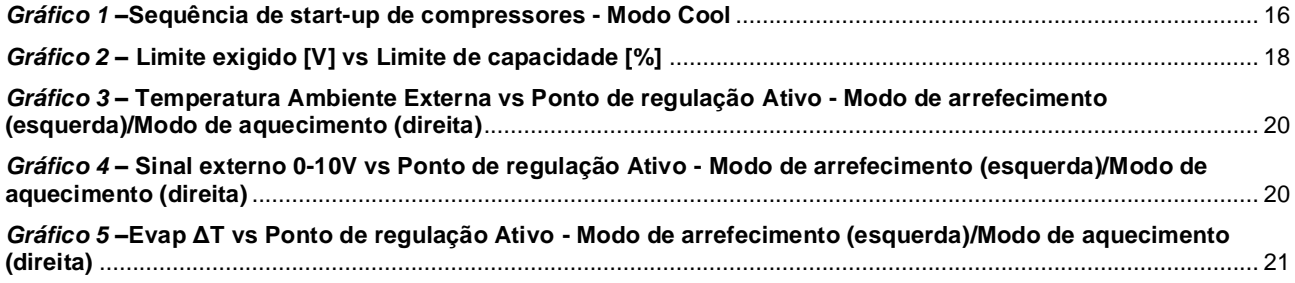

# <span id="page-3-0"></span>**1. CONSIDERAÇÕES DE SEGURANÇA**

# <span id="page-3-1"></span>**1.1. Geral**

Ţ

A instalação, configuração e assistência do equipamento pode ser prejudicial se não forem considerados determinados fatores particulares: pressões de funcionamento, presença de componentes elétricos e tensão e local de instalação (pavimentos elevados e estruturas edificadas). Apenas engenheiros de instalação devidamente qualificados e instaladores e técnicos altamente qualificados, com a formação necessária para o produto, estão autorizados a instalar e a arrancar equipamentos com segurança. Durante todas as operações de assistência, todas as instruções e recomendações, que aparecem na instalação e instruções de assistência para o produto, assim como etiquetas e rótulos fixos ao equipamento e componentes e partes acompanhantes fornecidas em separado, devem ser lidas, compreendidas e respeitadas. Aplique todos os código e práticas de segurança padrão. Use óculos e luvas de segurança.

*A paragem de emergência faz com que todos os motores parem, mas não desliga a energia da unidade. Não tente reparar ou trabalhar com a unidade sem ter desligado o disjuntor principal.*

### <span id="page-3-2"></span>**1.2. Antes de ligar a unidade**

Antes de ligar a unidade, leia as seguintes recomendações:

- Após se executarem todas as operações e definições, feche todos os painéis do quadro de fusíveis.
- Os painéis do quadro de fusíveis pode apenas ser aberta por pessoal devidamente formado.
- Quando o UC necessita ser acedido frequentemente, é altamente recomendada a instalação de um interface remoto.
- O monitor LCD do controlador de unidade pode ser danificado por temperaturas extremamente baixas (consulte o capítulo 2.4). Por esta razão, é altamente recomendado para nunca desligar a unidade durante o Inverno, principalmente em climas frios.

### <span id="page-3-3"></span>**1.3. Evitar eletrocussão**

O acesso a componentes elétricos é apenas permitido a pessoal qualificado de acordo com as recomendações da CEI (Comissão Eletrotécnica Internacional). É particularmente recomendado que todas as fontes de eletricidade da unidade sejam fechadas antes de se iniciar qualquer trabalho. Desligue a fonte de energia principal no disjuntor principal ou isolador.

**IMPORTANTE: Este equipamento utiliza e emite sinais eletromagnéticos. Testes demonstraram que o equipamento se encontra em conformidade com todos os códigos aplicáveis relativamente a compatibilidade eletromagnética.**

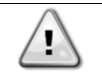

*A intervenção direta na fonte de energia pode causar eletrocussão, queimaduras e ainda morte. Esta ação devera ser realizada apenas por pessoal devidamente formado para o efeito.*

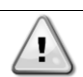

*RISCO DE ELETROCUSSÃO: Mesmo que o disjuntor principal ou isolador se encontrem desligados, alguns circuitos podem ainda ter energia uma vez que podem encontrar-se ligados a uma fonte de energia separada.*

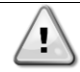

*RISCO DE QUEIMADURA: Correntes elétricas fazem com que os componentes fiquem temporária ou permanentemente quentes. Manuseie os cabos de energia e cabos elétricos e condutores, tampas da caixa terminal e quadros dos motores com muito cuidado.*

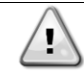

*Atenção: De acordo com as condições de funcionamento, os ventiladores podem ser limpos periodicamente. Um ventilador pode começar a funcionar a qualquer momento, mesmo se a unidade se encontrar desligada.*

# <span id="page-4-0"></span>**2. DESCRIÇÃO GERAL**

# <span id="page-4-1"></span>**2.1. Informação básica**

POL468.85/MCQ/MCQ é um sistema para o controlo de refrigeradores arrefecidos à base de ar de circuito simples ou duplo. POL468.85/MCQ/ MCQ controla o arranque do compressor necessário para manter que o permutador de calor desejado liberte a temperatura da água. Em cada modo de unidade, controla o funcionamento dos condensadores para manter o processo de condensação adequado em cada circuito. Os dispositivos de segurança são constantemente monitorizados pelo POL468.85/MCQ/MCQ de modo a assegurar o seu funcionamento seguro.

# <span id="page-4-2"></span>**2.2. Abreviaturas utilizadas**

Neste manual, os circuitos de refrigeração são denominados circuito nº 1 e circuito nº 2. O compressor no circuito nº 1 é etiquetado Cmp1. O outro no circuito nº 2 é etiquetado Cmp2. São utilizadas as seguintes abreviaturas:

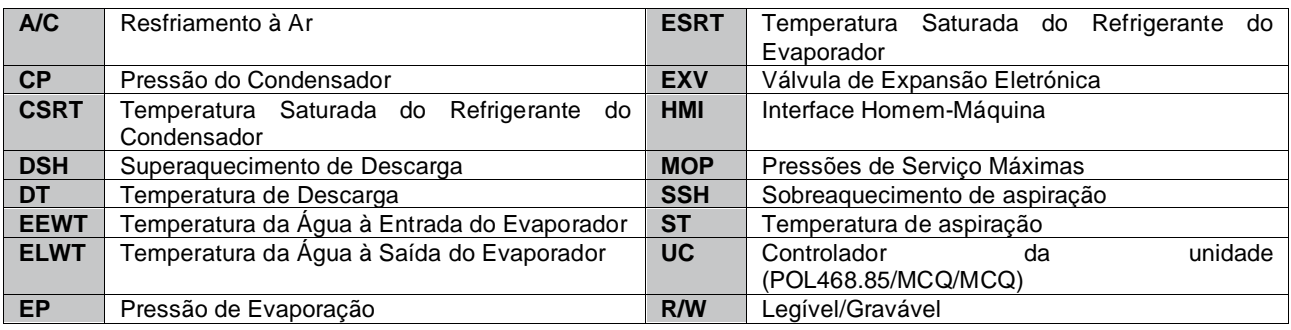

# <span id="page-4-3"></span>**2.3. Limites de Funcionamento do Controlador**

Operação (IEC 721-3-3):

- Temperatura -40...+70 °C
- Humidade < 95 % r.h (sem condensação)
- Pressão do Ar min. 700 hPa, correspondendo ao máximo de 3.000 m acima do nível do mar.
- Transporte (IEC 721-3-2):
	- Temperatura -40...+70 °C
	- Humidade < 95 % r.h (sem condensação)
	- Pressão do Ar min. 260 hPa, correspondendo ao máximo de 10000 m acima do nível do mar.

### <span id="page-4-4"></span>**2.4. Arquitetura do Controlador**

A arquitetura global dos controlos é o que segue:

- Um controlador principal POL468.85/MCQ
- <span id="page-4-5"></span>• O Barramento Periférico é usado para ligar as extensões E/S ao controlador principal.

### **2.5. Manutenção do controlador**

O controlador requer a manutenção da pilha instalada. É necessário substituir a pilha a cada dois anos. O modelo da pilha é: BR2032 e é produzida por vários fornecedores.

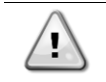

*Para substituir a bateria, é importante remover a fonte de alimentação de toda a unidade.*

Consulte a imagem abaixo para informações sobre a instalação da bateria.

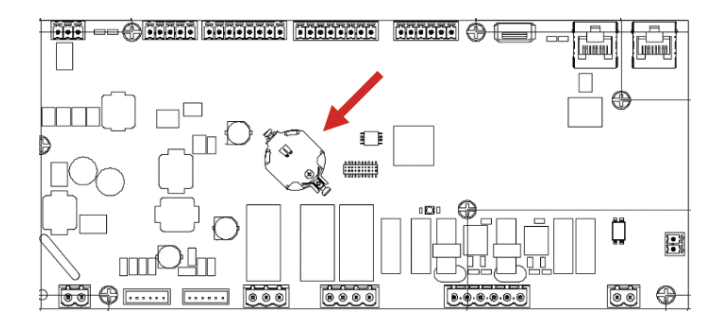

### <span id="page-5-0"></span>**2.6. Embedded Web Interface (Optional) (Interface Web Incorporado (opcional)**

O controlador POL468.85/MCQ/MCQ possui interface web incorporada, disponível com o acessório EKRSCBMS (Conectividade para comunicação BMS externa), que pode ser utilizado para monitorizar a unidade quando ligado a uma rede TCP-IP. É possível configurar o endereçamento IP do POL468.85/MCQ como um IP fixo do DHCP, dependendo da configuração da rede. Com um navegador da web comum, é possível ligar um PC ao controlador de unidade que entra no endereço IP. Quando ligado, será necessário inserir um nome de utilizador e uma palavra-passe. Introduza a seguinte credencial para ter acesso à interface web:

Nome de Utilizador: ADMIN Palavras-chave: SBTAdmin!

### <span id="page-5-1"></span>**2.7. Aplicativo Guardar e Redefinir**

Todas as variações dos parâmetros da IHM serão perdidas após uma perda de energia e é necessário executar um comando de gravação para torná-los permanentes. Esta ação pode ser feita através do comando Guardar Aplicativo. O controlador faz automaticamente um Guardar Aplicativo após uma mudança de valor de um dos seguintes parâmetros:

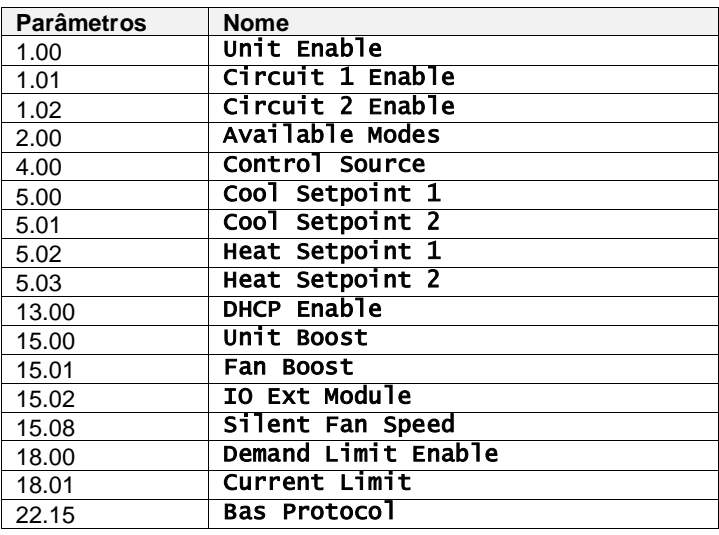

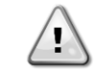

**Alguns parâmetros presentes na interface requerem um reinício da UC para entrar em vigor após uma mudança de valor. Esta operação pode ser feita usando o comando Aplicar Alterações.**

Estes comandos podem ser encontrados na Página [23]:

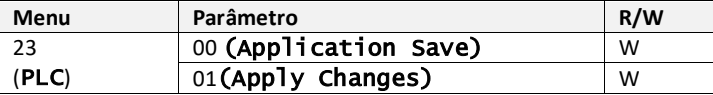

O percurso na interface Web IHM para Guardar Aplicação é "Main Menu".

O percurso na interface Web IHM para Aplicar Alterações é "Main Menu → View/Set Unit → Controller IP Setup  $\rightarrow$  Settings".

# <span id="page-6-0"></span>**3. TRABALHAR COM ESTA UNIDADE**

## <span id="page-6-1"></span>**3.1. Interface da Unidade**

A interface do utilizador instalada na unidade está dividida em 4 grupos funcionais:

**1.** Visor do valor numérico (f.g.1)

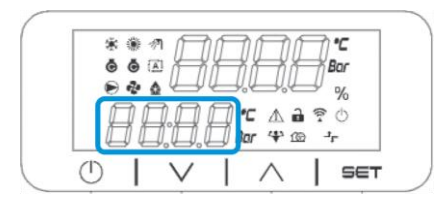

**2.** Grupo de parâmetro/subparâmetro real (f.g.2)

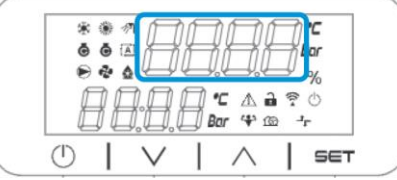

**3.** Indicadores de ícone (f.g.3)

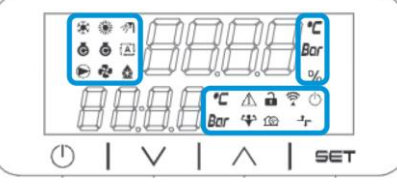

**4.** Teclas Menu/Navegação (f.g.4)

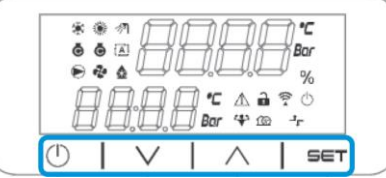

A interface tem uma estrutura multinível dividida conforme se segue:

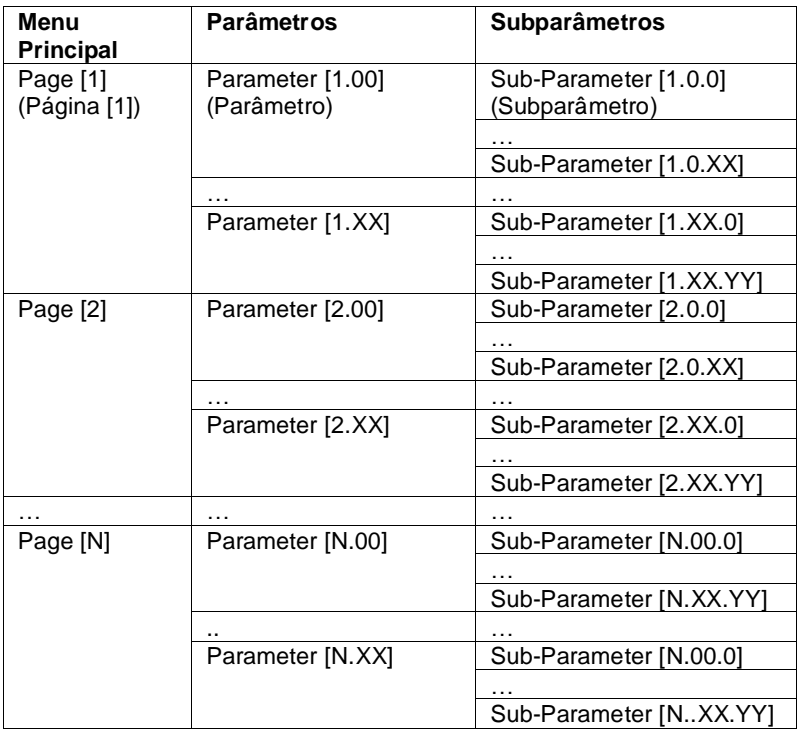

Os parâmetros podem ser graváveis, apenas legíveis ou dar acesso a outros subparâmetros (consulte a tabela no 3.22 capítulo).

A lista de ações para navegar pelo menu é:

- **1.** Pressione [▲] [▼], nas teclas de navegação, para navegar pelos grupos de parâmetros, que é mostrado em (f.g.2) pelo seu número, e em (f.g.1) pelo seu nome.
- **2.** Pressione [SET] para selecionar um grupo de parâmetros.
- **3.** Pressione [▲] [▼] para percorrer os parâmetros no grupo ou menu específico.
- **4.** Pressione [SET] para iniciar a fase de configuração do valor.
- a. Durante esta fase, a cadeia de valores (por exemplo1) da IHM começará a piscar
- **5.** Pressione [▲] [▼] para definir/alterar o valor do parâmetro, que é exibido no display numérico (f.g.1). **6.** Pressione [SET] para aceitar o valor.
	- a. Depois de sair da fase de configuração, a cadeia de valores da IHM parará para piscar. Se for selecionado um valor indisponível, o valor continuará a piscar e o valor não será definido.

Para voltar às páginas, pressione o botão On/Stand-by  $(1)$ .

### <span id="page-7-0"></span>**3.1.1. Descrição dos Ícones**

Os ícones fornecem uma indicação sobre o estado atual da unidade.

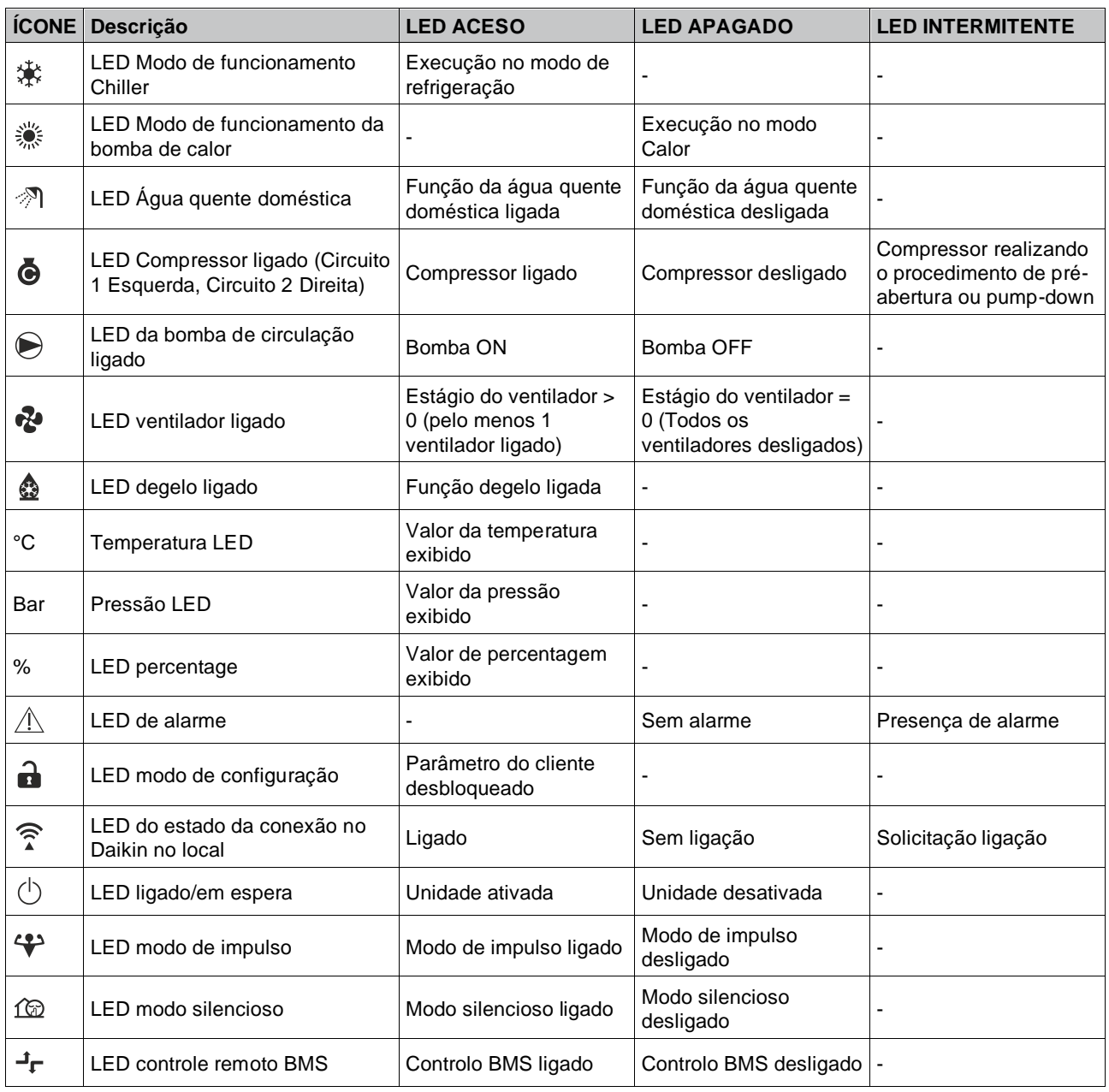

## <span id="page-8-0"></span>**3.2. Insert Password (Inserir palavra-passe)**

Para desbloquear as funcionalidades do cliente, o utilizador deve inserir a palavra-passe através do menu IHM [0]:

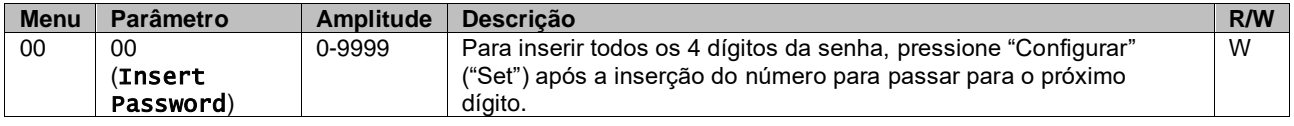

<span id="page-8-1"></span>A palavra-passe para aceder às páginas de configuração do cliente é: **2526**

### **3.3. Chiller On/Off (Refrigerador ligado/desligado)**

O controlador da unidade fornece vários recursos para gerir o arranque/paragem da unidade:

- 1. Keypad On/Off (Teclado On/Off)
- 2. Scheduler (Time programmed On/Off) (Programador (programação On/Off)
- 3. Network On/Off (optional with Accessory EKRSCBMS) (Rede On/Off (opcional com EKRSCBMS acessório)
- 4. Unit On/Off Switch (Interruptor On/Off da unidade)

### <span id="page-8-2"></span>**3.3.1. Keypad On/Off (Teclado On/Off)**

O teclado On/Off permite ativar ou desativar a unidade do controlador local. Se necessário, o circuito de refrigerante único também pode ser ativado ou desativado. Por padrão, todos os circuitos de refrigerante estão ativados.

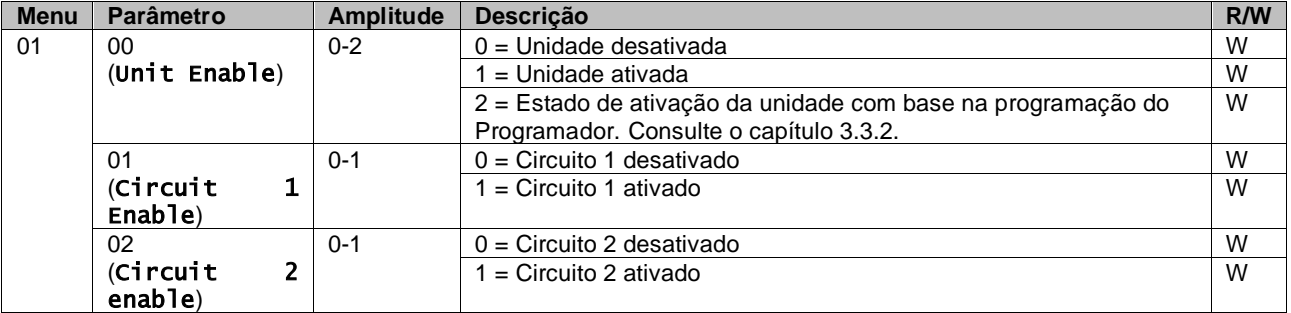

<span id="page-8-3"></span>O percurso na interface Web IHM é "Main Menu **→** Unit Enable".

#### **3.3.2. Scheduler (Programador)**

A ativação / desativação da unidade pode ser gerida automaticamente através da função Agendar (Schedule), ativada quando o parâmetro Ativar unidade (Uni Enable) está definido como Agendar (Schedule).

Os modos de operação durante as diferentes bandas de tempo diárias são geridos através da página da interface [17] contendo os seguintes registos a serem definidos:

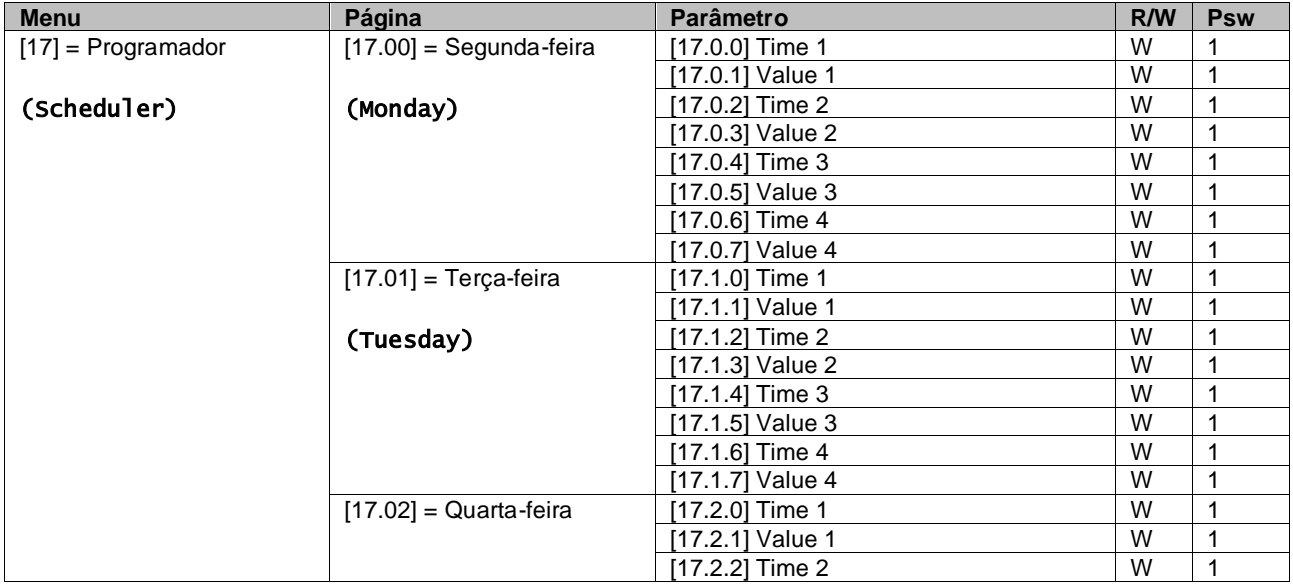

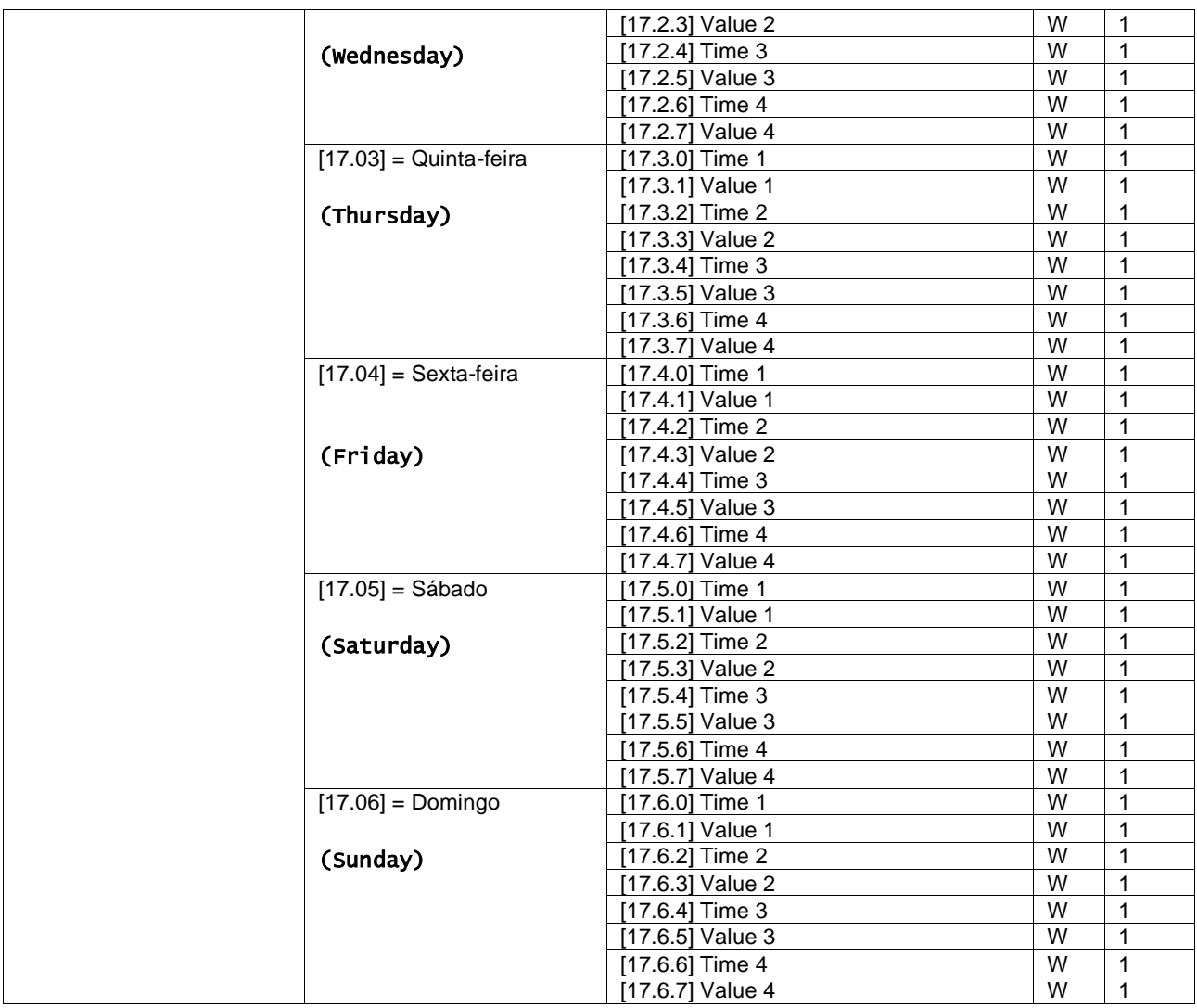

O percurso na interface Web IHM é "Main Menu → View/Set Unit → Scheduler".

O utilizador pode indicar quatro intervalos de tempo para cada dia da semana e definir um dos seguintes modos para cada um deles:

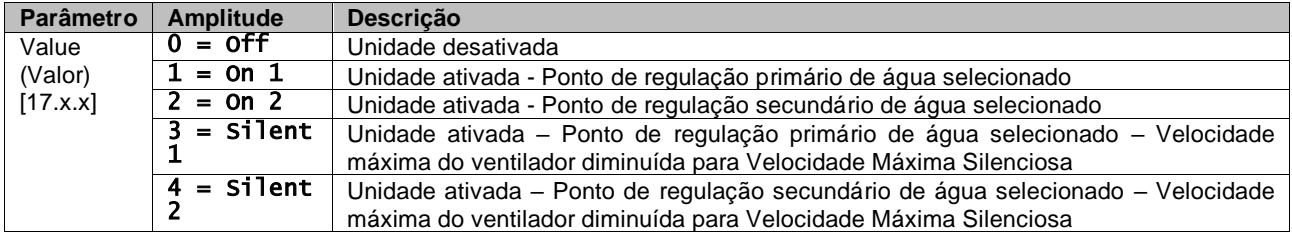

Quando a funcionalidade Modo Silencioso do ventilador é ativada, o nível de ruído do refrigerador é reduzido, diminuindo a velocidade máxima permitida para os ventiladores, de acordo com o ponto de ajuste da velocidade silenciosa do ventilador (consulte o 3.4 capítulo para obter mais detalhes).

Os intervalos de tempo podem ser configurados em "Hora:Minuto" (Hour:Minute):

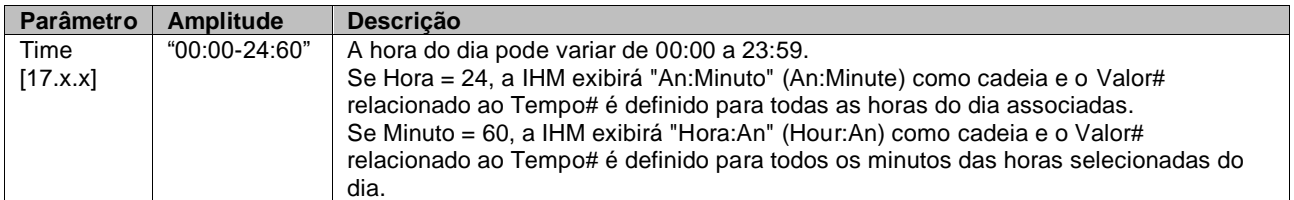

### <span id="page-10-0"></span>**3.3.3. Network On/Off (Rede On/Off)**

O ligar/desligar do refrigerador também pode ser gerido com o protocolo de comunicação BACnet ou Modbus RTU. Para controlar a unidade pela rede, siga as instruções abaixo:

- 1. Unit On/Off switch = closed (Interruptor On/Off da unidade = fechado)
- 2. Unit Enable = Enable (refer to  $3.3.1$ ) (Habilitar unidade = Habilitar (consulte  $3.3.1$ )
- 3. Control Source = 1 (refer to  $3.8$ ) (Fonte do controlo = 1 (consulte [3.8\)](#page-14-0)

O menu IHM é:

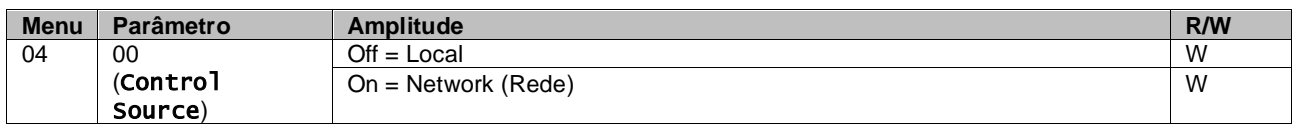

O Modbus RTU está disponível como protocolo padrão na porta RS485. A página IHM [22] é usada para alternar entre o protocolo Modbus e BACnet e definir parâmetros para a comunicação MSTP e TCP-IP, conforme mostrado no capítulo 3.22.

O percurso na interface Web IHM para Fonte de Controlo de Rede é "Main Menu View/Set → Unit → Network Control".

#### <span id="page-10-1"></span>**3.3.4. Unit On/Off Switch (Interruptor On/Off da unidade)**

Para o arranque da unidade é obrigatório fechar o contacto elétrico entre os terminais: XD-703 a UC-D1 (INTERRUPTOR ON/OFF DA UNIDADE).

Este curto-circuito pode ser realizado através de:

- Interruptor elétrico externo
	- Cabo

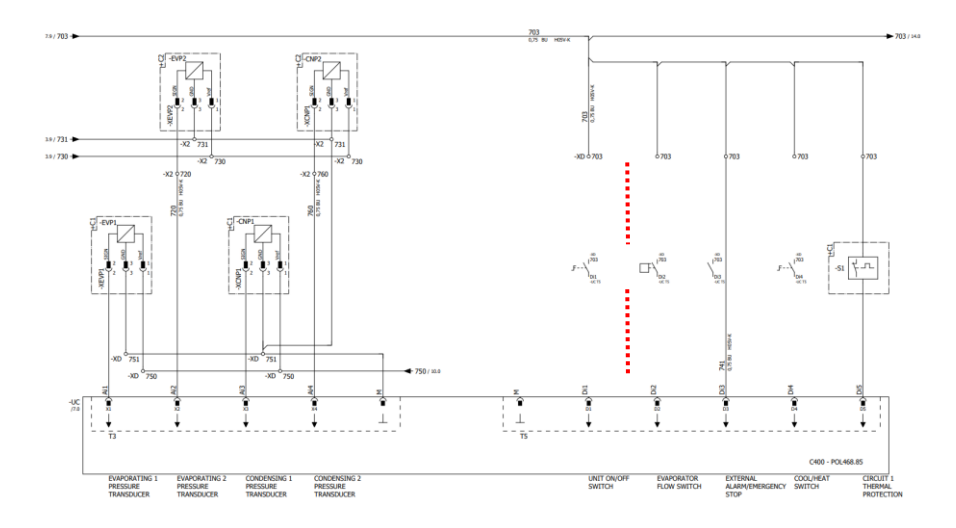

#### <span id="page-10-2"></span>**3.4. Silent Mode (Modo silencioso)**

O modo silencioso pode ser ativado através do programador ou do controlo de rede. Se a unidade estiver definida em "Silent Mode", a velocidade máxima dos ventiladores é reduzida de acordo com o parâmetro "Velocidade Silenciosa do Ventilador" para o modo chiller e bomba de calor.

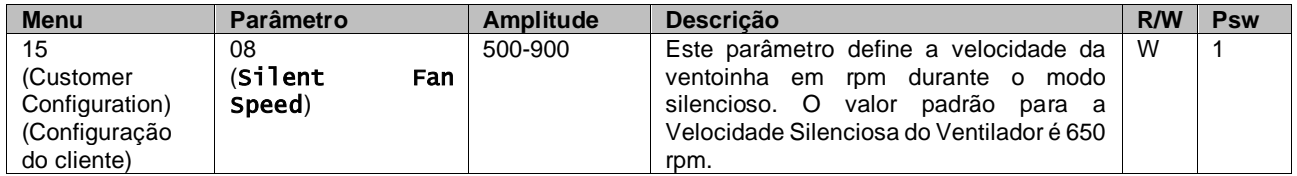

O percurso na interface Web IHM para configuração de Velocidade Silenciosa do Ventilador é "Main Menu → Commission Unit  $\rightarrow$  Options  $\rightarrow$  Silent Fan Speed".

Observe que, independentemente do "Modo Silencioso do Ventilador", a velocidade do ventilador será aumentada em condições operacionais críticas, como alta condensação, alta temperatura da aleta dos inversores, etc., para evitar alarmes ou danos à unidade.

## <span id="page-11-0"></span>**3.5. Water Setpoints (Pontos de regulação da água)**

O objetivo desta unidade é arrefecer ou aquecer (no caso da versão com bomba de calor) a água, até obter o valor de ponto de regulação definido pelo utilizador e exibido na página principal:

A unidade pode trabalhar com um ponto de regulação primário ou secundário, que pode ser gerido conforme indicado abaixo:

- **1.** Keypad selection + Double Setpoint digital contact (Seleção do teclado + Contacto digital de ponto de regulação duplo)
- **2.** Keypad selection + Scheduler Configuration (Seleção do teclado + Configuração da programação)
- **3.** Network (Rede)<br>**4.** Setpoint Reset f
- **4.** Setpoint Reset function (Função de redefinição do ponto de regulação)

Como primeiro passo, os pontos de regulação primários e secundários precisam de ser definidos.

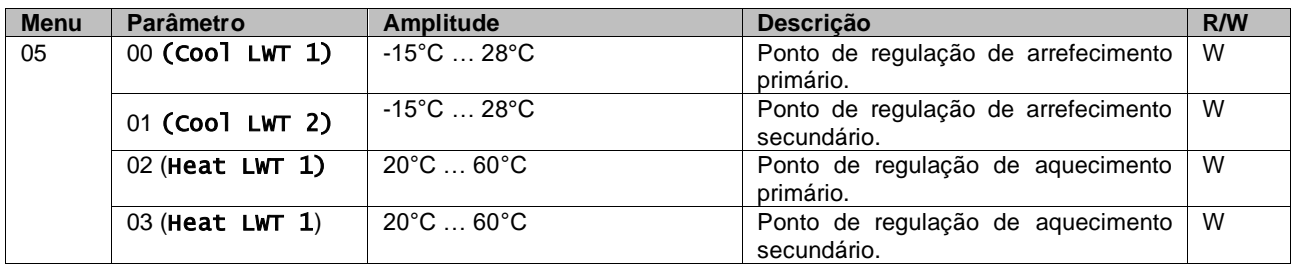

A mudança entre o ponto de regulação primário e secundário pode ser realizada usando o contacto Ponto de regulação duplo (Double setpoint), disponível com o acessório EKRSCBMS, ou através da função Programação (Scheduler).

O contacto Ponto de regulação duplo funciona da seguinte forma:

- Contacto aberto, o ponto de regulação primário é selecionado
- Contacto fechado, o ponto de regulação secundário é selecionado

Para alternar entre o ponto de regulação primário e secundário com a função Programação, consulte a secção 3.3.2.

ı

*Quando a função de programação está ativada, o contacto do ponto de regulação duplo é ignorado.*

*Com base na temperatura ambiente em que a unidade está a operar, a temperatura máxima ou mínima da água de saída será controlada automaticamente para manter a unidade na gama adequada.*

Para modificar o ponto de regulação ativo através da ligação de rede, consulte a seção de "Controlo de Rede" 3.8.

O ponto de regulação ativo também pode ser modificado usando a função "Redefinição do ponto de regulação", conforme explicado na secção 3.12.3.

<span id="page-11-1"></span>O percurso na interface Web IHM para a configuração do Pontos de regulação da água é "Main Menu → Setpoint".

### **3.6. Unit Mode (Modo de unidade)**

O Modo de unidade é usado para definir se o refrigerador está configurado produzir água gelada ou aquecida. Este parâmetro é relacionado ao tipo de unidade e é definido na fábrica ou durante a operação de comissionamento. O modo atual é especificado na página principal.

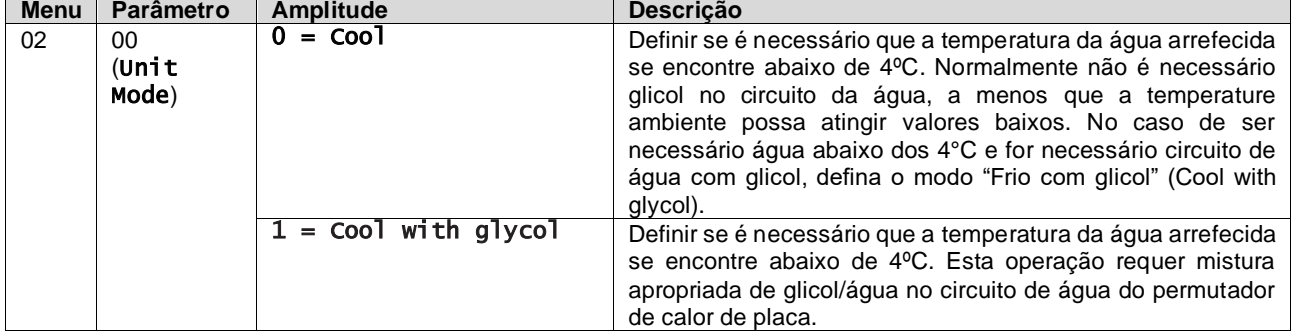

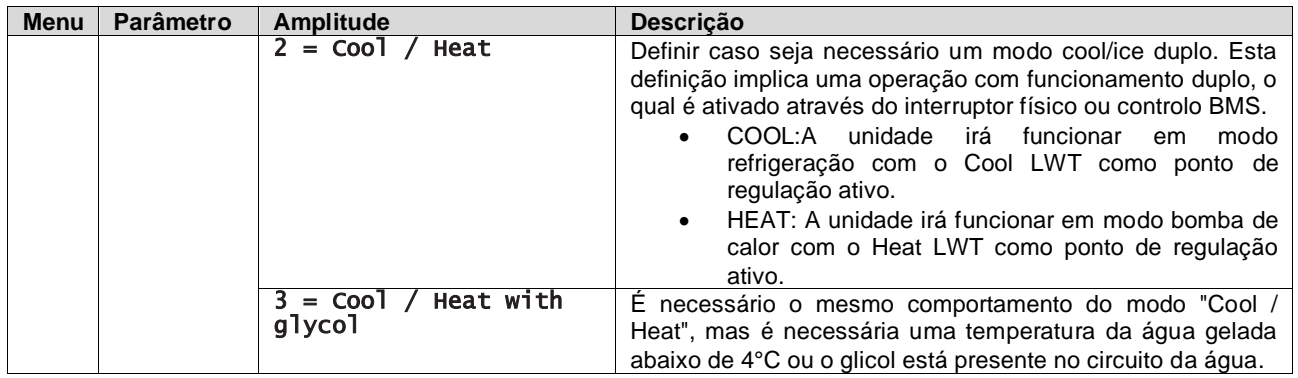

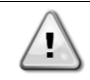

*Para ter uma unidade configurada corretamente, verifique as seguintes configurações:* • *Se EWAT à [02.00] = 0 ou 1 (Cool or Cool w/Glycol) (Cool ou Cool c/Glicol)*

*Se EWYT à [02.00] = 2 ou 3 (Cool/Heat or Cool/Heat w/Glycol) (Cool/Heat ou Cool/Heat c/ Glicol)*

### <span id="page-12-0"></span>**3.6.1. Heat/Cool set-up (Configuração Heat/Cool)**

O modo de operação de Cool/Heat pode ser definido usando três métodos diferentes:

- 1. Digital input (Entrada digital)<br>2. Software parameter (Parâme
- 2. Software parameter (Parâmetro software)
- 3. Network control (Controlo de rede)

Na Página [2] é possível definir o método necessário entre Digital Input e Software Parameter.

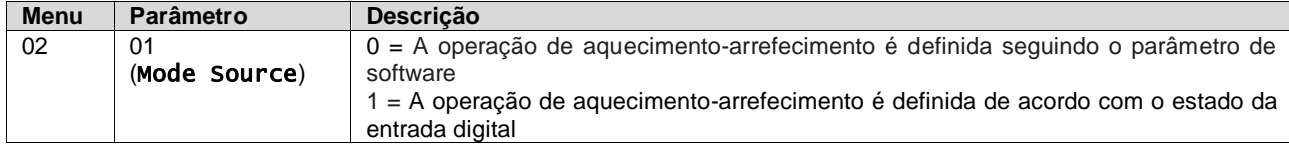

Para controlar o modo de operação através do **Network Control** consulte a secção 3.8.

Todas as configurações relacionadas à operação de Aquecimento-Arrefecimento produzirão uma alteração no modo real somente se o parâmetro Modo da Unidade (consulte o menu 01) estiver configurado para:

- Heat/Cool
- Heat/Cool w/Glycol (Heat/Cool com glycol)

Em todos os outros casos, nenhum interruptor de modo será permitido.

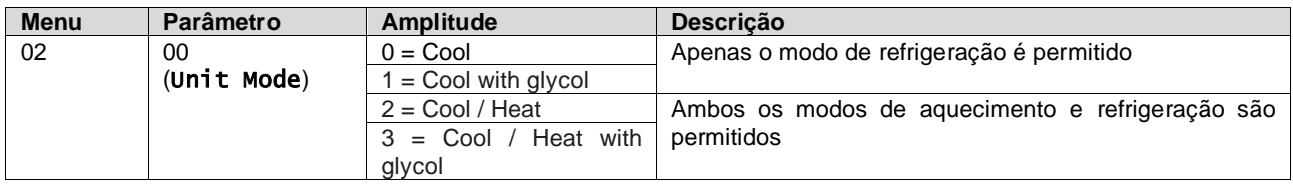

O percurso na interface Web IHM para a configuração de Fonte de Modo é "Main Menu → Unit Mode → CH\_HP\_Source".

#### <span id="page-12-1"></span>**3.6.1.1. Cooling-Heating mode by Digital input (Modo de arrefecimento-aquecimento por entrada digital)**

Quando a entrada digital é selecionada como método de controlo para o interruptor de aquecimento-arrefecimento, o modo da unidade será definido de acordo com a tabela a seguir

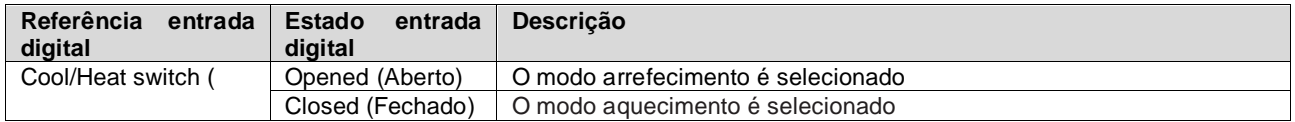

#### <span id="page-12-2"></span>**3.6.1.2. Cooling-Heating mode by Software parameter (Modo de arrefecimento-aquecimento por parâmetro de**

Quando o Parâmetro de Software (Software Parameter) é selecionado, como método de controlo para o interruptor de aquecimento-arrefecimento e o parâmetro 2.00 é definido como 2 ou 3, o modo de unidade será definido de acordo com a tabela a seguir

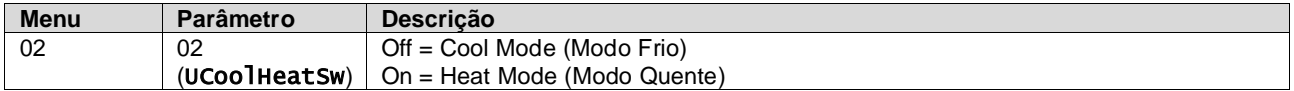

O percurso na interface Web IHM para a configuração UCoolHeatSw é "Main Menu → Unit Mode → UCoolHeatSw".

### <span id="page-13-0"></span>**3.7. Pumps and Variable Flow (Bombas e fluxo variável)**

A UC pode gerir uma bomba de água ligada ao permutador de calor da placa de água. O tipo de controlo da bomba é configurado na página [15] e pode operar de três maneiras diferentes:

- 1. Fixed Speed (Velocidade fixada)
- 2. Variable Primary Flow (VPF) (Fluxo Primário Variável (VPF)
- 3. DeltaT

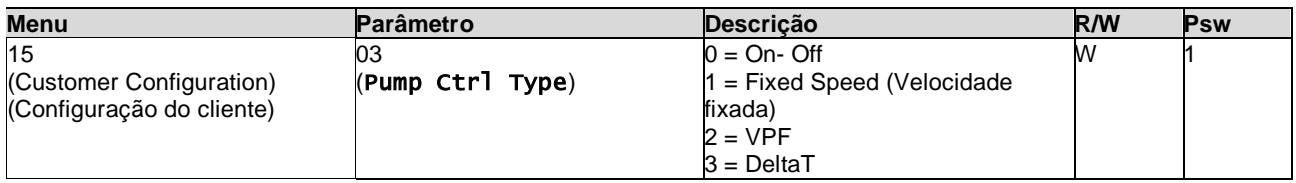

O percurso na interface Web IHM para o Tipo de Ctrl da Bomba é "Main Menu  $\rightarrow$  Commission Unit  $\rightarrow$ Configuration  $\rightarrow$  Options  $\rightarrow$  Pump Type".

#### <span id="page-13-1"></span>**3.7.1. Fixed Speed (Velocidade fixada)**

O primeiro modo de controlo, Velocidade Fixada, permite uma variação automática da velocidade da bomba, entre três velocidades diferentes. Configurações:

- **1.** Speed 1 (Velocidade 1)
- **2.** Speed 2 (Vedlocidade 2)
- **3.** Standby Speed (Velocidade Standby)

O controlador da unidade alterna a frequência da bomba com base em:

- **1.** Capacidade real da unidade
- **2.** Estado de entrada digital de velocidade dupla

Se não houver compressores ativos (Capacidade da Unidade = 0%), a velocidade da bomba será ajustada para Velocidade de Standby, caso contrário, serão selecionadas a Velocidade 1 ou a Velocidade 2 dependendo do estado de entrada de Velocidade Dupla.

### <span id="page-13-2"></span>**3.7.2. Variable Primary Flow (VPF) (Fluxo Primário Variável (VPF)**

O segundo modo de controlo é o modo VPF em que a velocidade da bomba é controlada para manter uma queda de pressão mínima num local remoto da planta num valor de ponto de de regulação determinado para garantir o fluxo arrefecido necessário através de quaisquer terminais ou bobinas. Quando o sistema é ativado, o controlador da unidade lê a queda de pressão de carga no terminal adicional e fornece um sinal de 0-10V como referência para a unidade de velocidade variável.

O sinal de controlo é gerado por um algoritmo PI e é sempre limitado entre um valor mínimo e máximo definido por padrão para 0%e 100%,enquanto a válvula Bypass de 2 vias é instalada num tubo perto das bombas, a fim de garantir um fluxo mínimo de água do evaporador.

O modo de controle VPF é regulado pelas configurações a seguir:

- LoadPD Setpoint
- EvapPD Setpoint
- LoadPD
- EvapPD
- Parameter Ti

#### <span id="page-13-3"></span>**3.7.3. DeltaT**

O terceiro modo de controlo é o modo DeltaT, onde a velocidade da bomba é modulada através de um PID para garantir uma diferença constante entre a Temperatura da Água de Entrada no Evaporador e a Temperatura da Água de Saída do Evaporador.

Este modo é regulado pela configuração a seguir:

**DeltaT** 

Todas as configurações relacionadas à gestão da bomba estão disponíveis no menu [8].

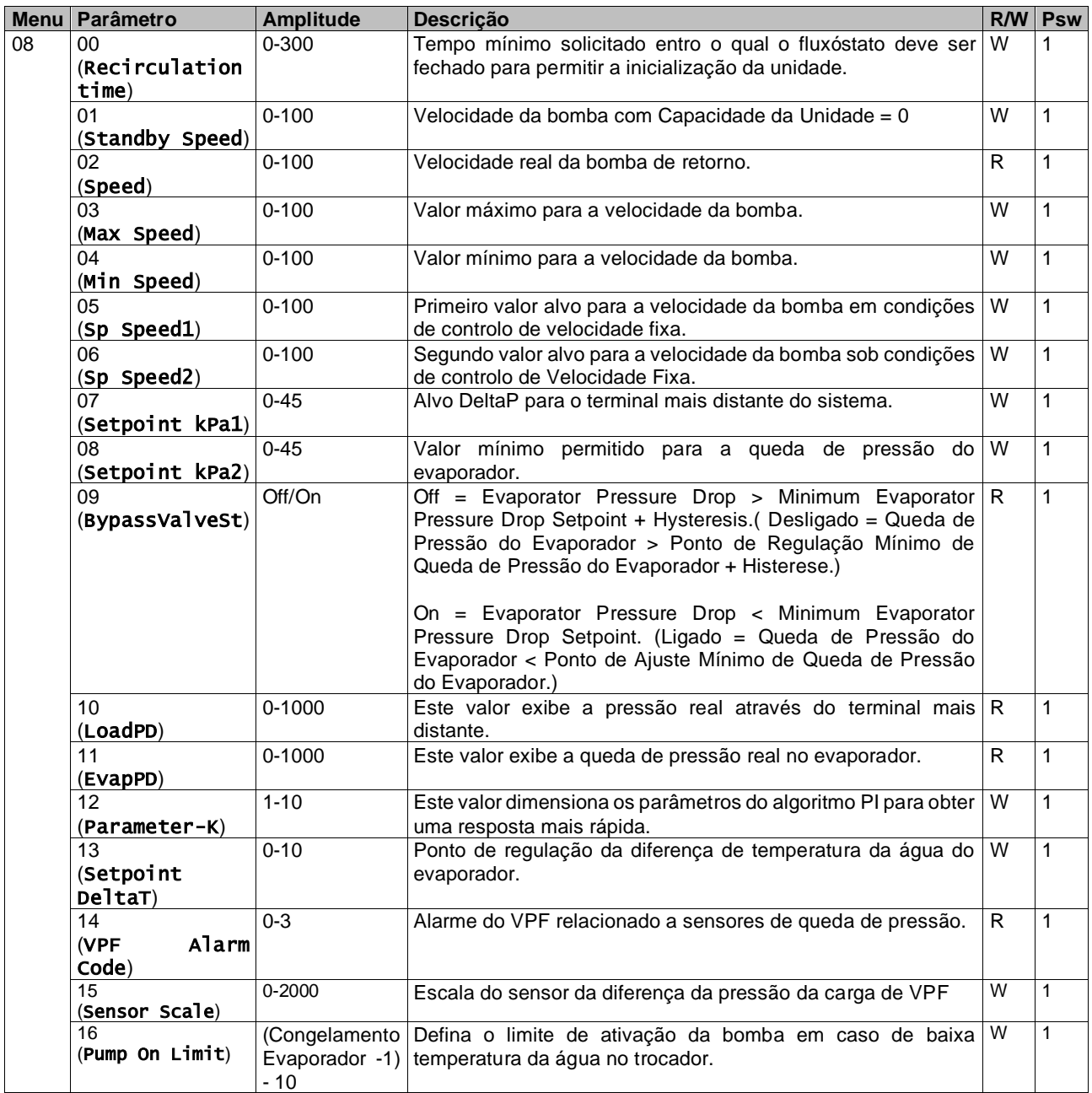

<span id="page-14-0"></span>O percurso na interface Web IHM para Configurações de Bomba é "Main Menu -> View/Set Unit -> Pumps"**.**

# **3.8. Network Control (Controlo de rede)**

Para permitir o controlo da unidade do sistema BMS, o parâmetro de Fonte de Controlo (Control source) [4.00] deve ser configurado na Rede (Network). Todas as configurações relacionadas à comunicação de controlo BSM podem ser visualizadas na Página [4]:

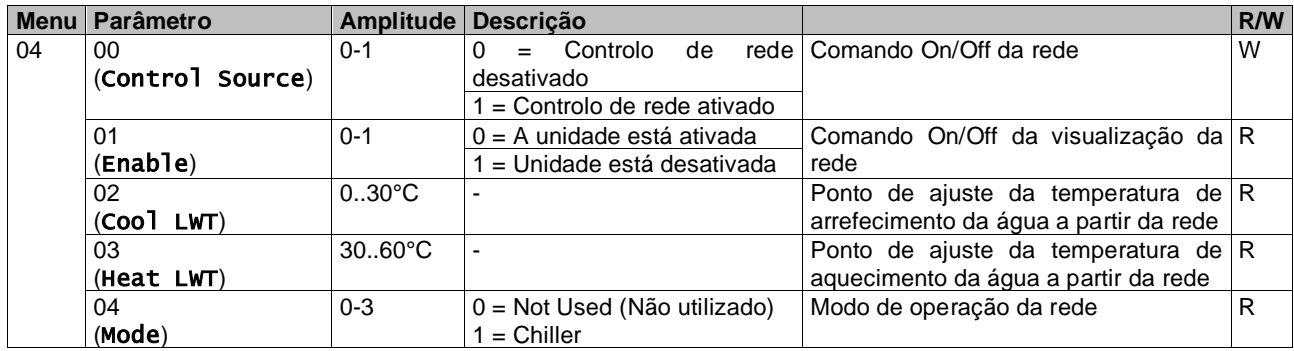

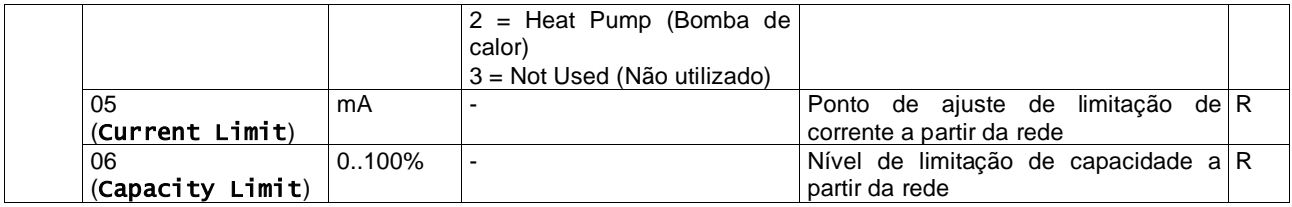

Consulte a documentação do protocolo de comunicação para endereços de registadores específicos e o nível de acesso de leitura/gravação relacionado.

O percurso na interface Web IHM é "Main Menu -> View/Set Unit -> Network Control".

# <span id="page-15-0"></span>**3.9. Thermostatic Control (Controlo termostático)**

As configurações de controlo do termóstato, permitem-lhe configurar a resposta às variações de temperatura. As configurações padrão são válidas para a maioria das aplicações, no entanto, as condições específicas do local podem exigir ajustes para ter um controlo suave e preciso ou uma resposta mais rápida da unidade. O controlador da unidade iniciará o primeiro compressor se a temperatura controlada for maior (Modo arrefecimento) ou menor (Modo aquecimento) do que o ponto de regulação ativo de, pelo menos, um valor inicial de arranque Start Up DT, enquanto um segundo compressor, quando disponível, é iniciado, passo-a-passo, se a temperatura controlada for superior (Modo arrefecimento) ou inferior (Modo aquecimento) do que o ponto de regulação ativo (AS) de pelo menos um valor Stage Up DT (SU). Os compressores param se executados seguindo o mesmo procedimento, observando os parâmetros Stage Down DT e Shut Down DT.

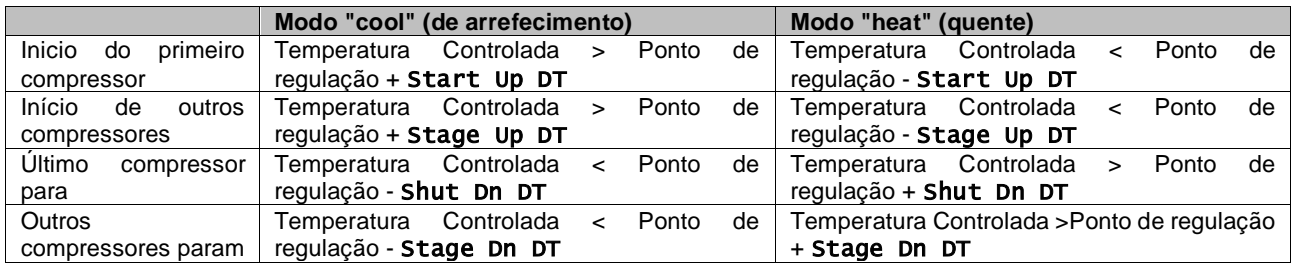

Um exemplo qualitativo de sequência de start-up de compressores em operação de modo cool é mostrado no gráfico abaixo.

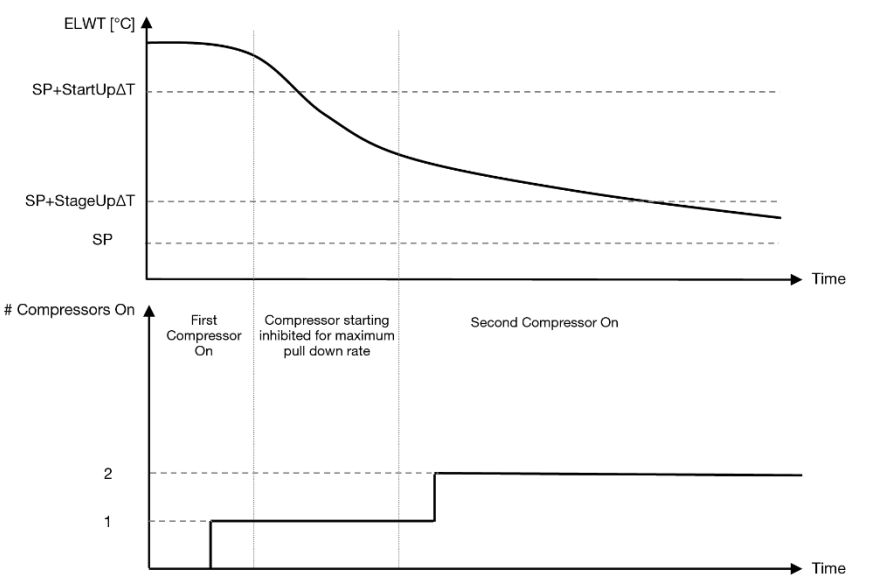

*Gráfico 1* **–Sequência de start-up de compressores - Modo Cool**

<span id="page-15-1"></span>As configurações de controlo do termóstato estão disponíveis no menu [9]:

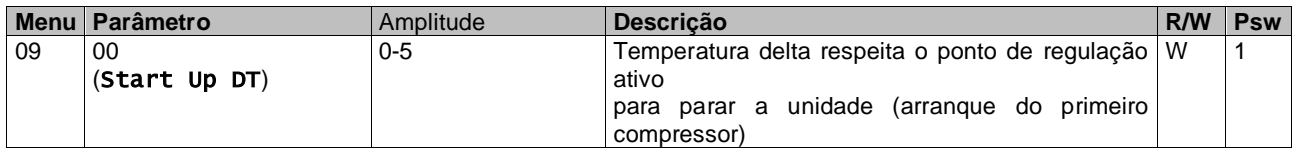

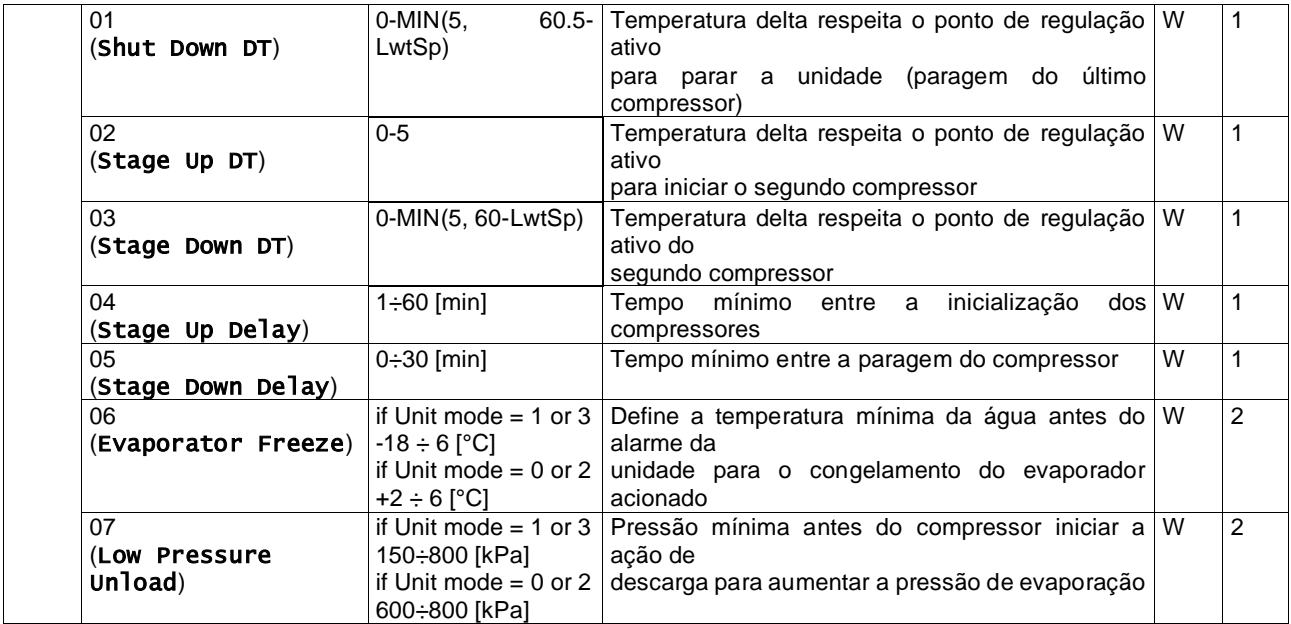

<span id="page-16-0"></span>O percurso na interface Web IHM é "Main Menu → View/Set Unit → Thermostatic Control".

### **3.10. External Alarm (Alarme externo)**

O Alarme Externo é um contacto digital que pode ser usado para comunicar à UC uma condição anormal, proveniente de um dispositivo externo ligado à unidade. Este contacto está localizado na caixa de terminais do cliente e, dependendo da configuração, pode causar um evento simples no registo de alarmes ou também a paragem da unidade. A lógica de alarme associada ao contacto é a seguinte:

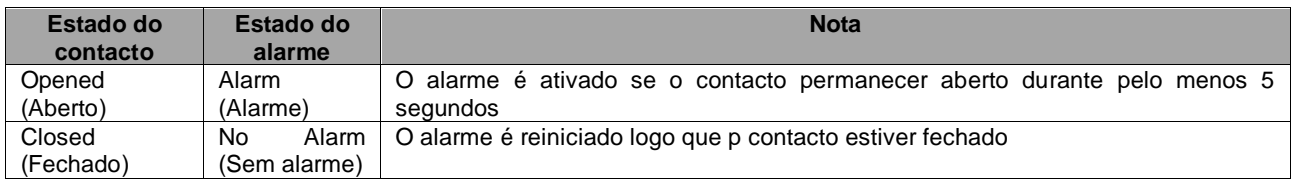

A configuração é realizada a partir da página [15], como mostrado abaixo:

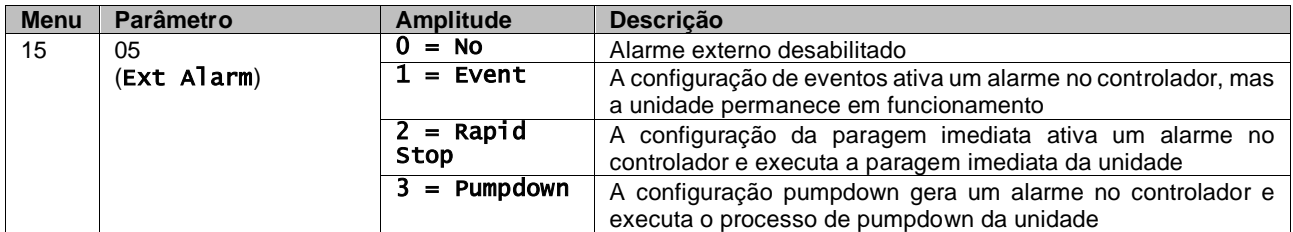

<span id="page-16-1"></span>O percurso da IHM da web para a configuração do Alarme Externo é: Commissioning → Configuration → Options

# **3.11. Unit Capacity (Capacidade da Unidade)**

Informações sobre as capacidades de corrente e de circuito individual da unidade podem ser acedidas a partir do menu Página [3].

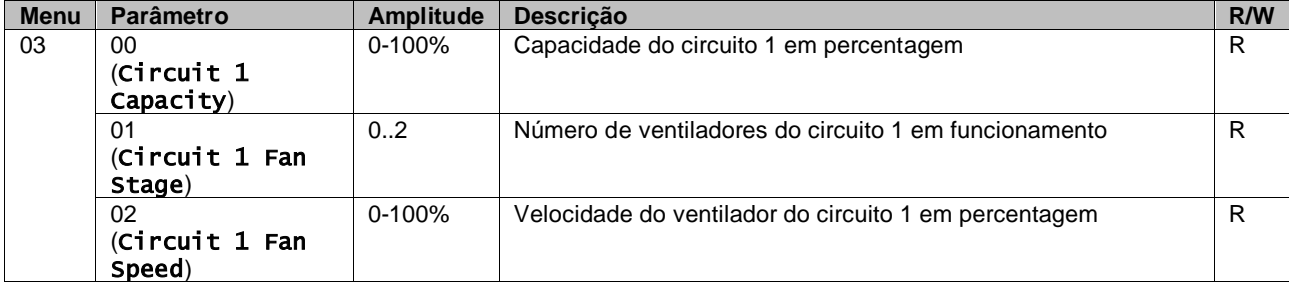

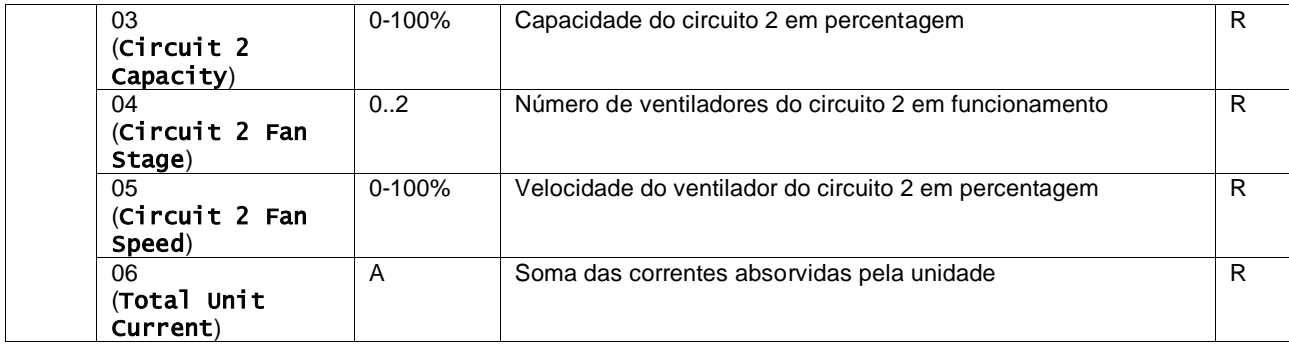

Na Interface Web IHM, algumas destas informações estão disponíveis nos percursos:

- Main Menu **→** View/Set Circuit **→** Circuit 1 (or Circuit 2) **→** Data
- Main Menu **→** View/Set Circuit **→** Circuit 1 (or Circuit 2) **→** Fans
- Main Menu **→** View/Set Circuit **→** Circuit 1 (or Circuit 2) **→** Compressors

#### <span id="page-17-0"></span>**3.12. Power Conservation (Conservação de alimentação)**

Neste capítulo serão explicadas as funções usadas para reduzir o consumo de energia da unidade:

- **1.** Demand Limit (Limite de solicitação)
- **2.** Current Limit (Limite de corrente)
- **3.** Setpoint Reset (Redefinição do Ponto de regulação)

#### <span id="page-17-1"></span>**3.12.1.Demand Limit (Limite de solicitação)**

A função de Limite exigido permite que a unidade seja limitada a uma carga máxima especificada. O nível de limite de capacidade é regulado usando um sinal externo de 0-10 V com uma relação linear apresentada na figura abaixo. Um sinal 0 V indica a capacidade máxima disponível enquanto que o sinal 10 V indica a capacidade mínima disponível.

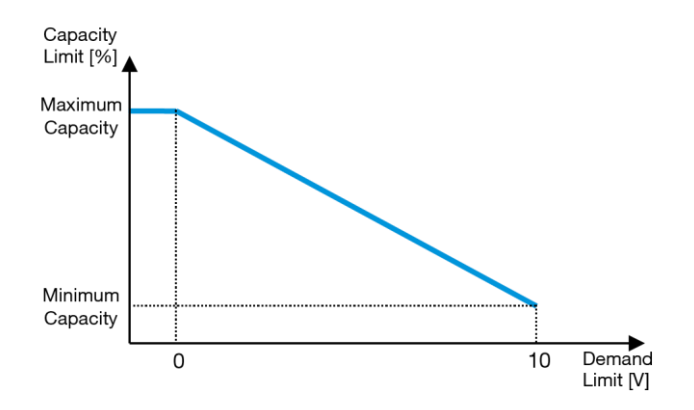

*Gráfico 2* **– Limite exigido [V] vs Limite de capacidade [%]**

<span id="page-17-2"></span>Vale a pena ressaltar que não é possível desligar a unidade usando a função de Limite exigido, mas apenas descarregála para a sua capacidade mínima.

A opção pode ser ativada através da Interface da Unidade IHM no menu [18] Conservação de energia, parâmetro 00:

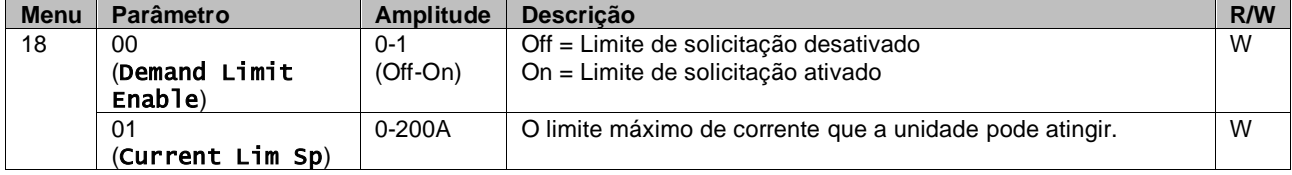

Para ativar esta opção na Interface Web IHM, ir para Main Menu → Commission Unit → Configuration → Options e configure o parâmetro **Demand Limit** para Sim (Yes).

Todas as informações sobre esta função são apresentadas na página Main Menu → View/Set Unit → Power Conservation  $\rightarrow$  Demand Limit na Interface Web IHM.

#### <span id="page-18-0"></span>**3.12.2.Current Limit (Limite de corrente)**

A função de limite de corrente permite o controlo do consumo de energia da unidade, levando a corrente consumida abaixo de um limite específico. Para ativar a função Limite da Corrente, o utilizador pode configurar um Ponto de Regulação de Limite da Corrente inferior ao Valor Padrão, definido através da comunicação IHM ou BAS. O limite de corrente usa uma zona morta centrada à volta do valor limite real, de forma a que o aumento da capacidade da unidade não seja permitido quando a corrente está dentro desta zona morta. Se a corrente estiver acima da zona morta, a capacidade diminui até regressar de novo à zona morta. A zona morta de limite de corrente é 5% do limite de corrente. O ponto de regulação do Limite de Corrente é acessível através da IHM, no menu [18] Conservação de Energia, parâmetro 01 (consulte o parágrafo anterior).

Todas as informações sobre esta função são descritas na página Main Menu → View/Set Unit → Power Conservation  $\rightarrow$  Current Limit na Interface Web IHM.

#### <span id="page-18-1"></span>**3.12.3.Setpoint Reset (Redefinição do Ponto de regulação)**

A função de Redefinição do Ponto de regulação (Setpoint Reset) consegue anular o ponto de regulação ativo da temperatura da água no chiller quando ocorrem certas circunstâncias. O objetivo desta funcionalidade é reduzir o consumo de energia da unidade, mantendo o mesmo nível de conforto. Para alcançar este objetivo, estão disponíveis três estratégias diferentes de controlo:

- Setpoint Reset by Outside Air Temperature (OAT) (Redefinição do Ponto de regulação por Temperatura de Ar Exterior (OAT)
- Setpoint Reset by an external signal (0-10V) (A redefinição do ponto de regulação por um sinal externo (0-10V)
- Setpoint Reset by Evaporator ΔT (EWT) (Redefinição do Ponto de regulação pelo Evaporador ΔT (EWT)

Para definir a estratégia de redefinição do ponto de regulação desejada, vá ao número do grupo de parâmetros [20] "Redefinição do Ponto de regulação" (Setpoint Reset), de acordo com a seguinte tabela:

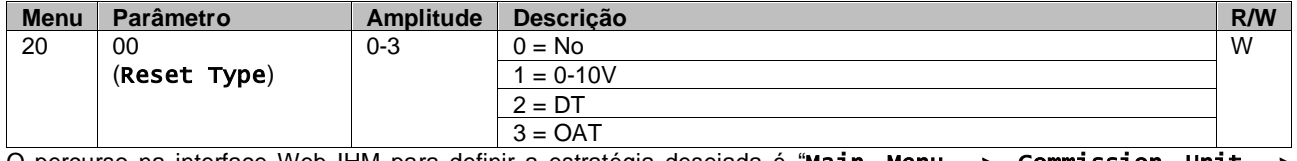

O percurso na interface Web IHM para definir a estratégia desejada é "Main Menu -> Commission Unit -> Configuration -> Options" e modificar o parâmetro **Setpoint Reset**.

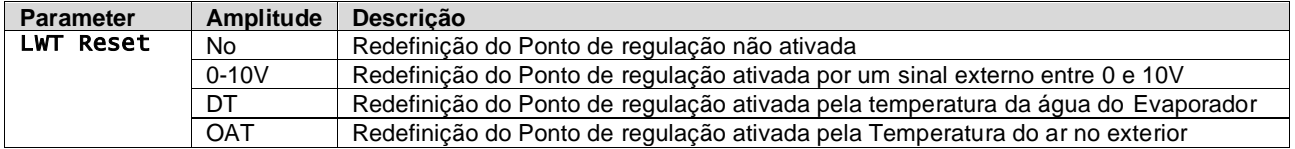

Cada estratégia precisa de ser configurada (embora esteja disponível uma configuração padrão) e os seus parâmetros podem ser configurados acedendo ao "Main Menu -> View/Set Unit -> Power Conservation -> Setpoint Reset" na interface Web IHM.

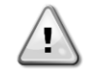

*Repare que os parâmetros correspondentes a uma estratégia específica estarão apenas disponíveis quando a Redefinição do Ponto de regulação tiver sido definida para um valor específico e a UC tiver sido reiniciada.*

### <span id="page-18-2"></span>**3.12.3.1. Setpoint Reset by OAT (Redefinição do Ponto de regulação por OAT)**

Quando a opção OAT é selecionada como Redefinição do Ponto de regulação (Setpoint Reset), o ponto de regulação ativo LWT (AS) é calculado aplicando uma correção ao ponto de regulação básico que depende da temperatura ambiente (OAT) e do modo de unidade atual (modo de aquecimento ou modo de arrefecimento). Podem ser configurados vários parâmetros e podem ser acedidos no menu Redefinição do Ponto de regulação (Setpoint Reset); aceda ao número do grupo de parâmetros [20] "Redefinição do Ponto de regulação" (Setpoint Reset), de acordo com a seguinte tabela:

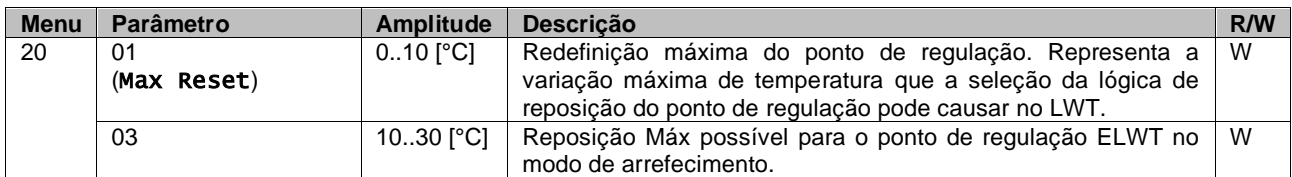

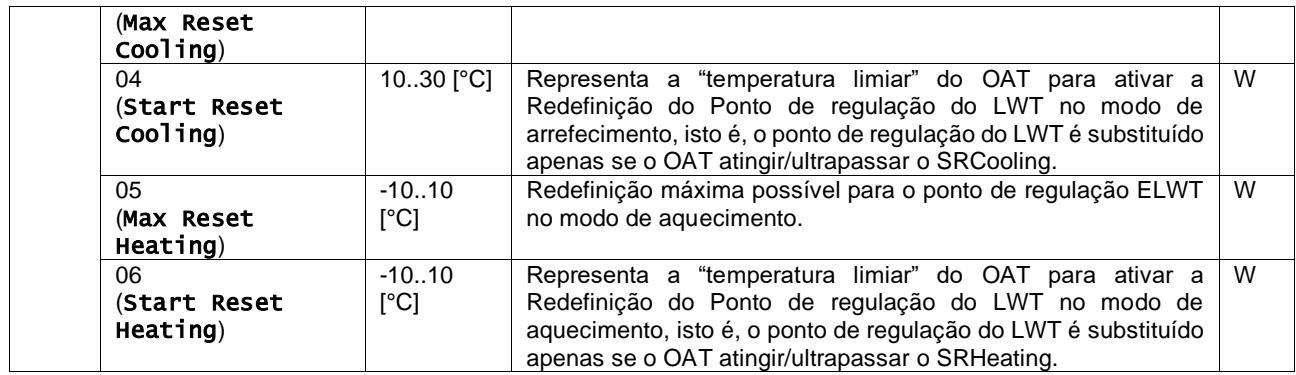

Se a unidade estiver configurada no modo de Refrigeração (modo de Aquecimento), quanto mais a temperatura ambiente descer abaixo (ultrapassar) a SROAT, mais o ponto de regulação ativo LWT (AS) aumenta (diminui), até que o OAT atinja o limite de reposição máx (MR). Quando o OAT ultrapassa o MROAT, o ponto de regulação ativo deixa de aumentar (diminuir) e permanece estável no seu valor máximo (mínimo), ou seja, AS = LWT + MR(-MR).

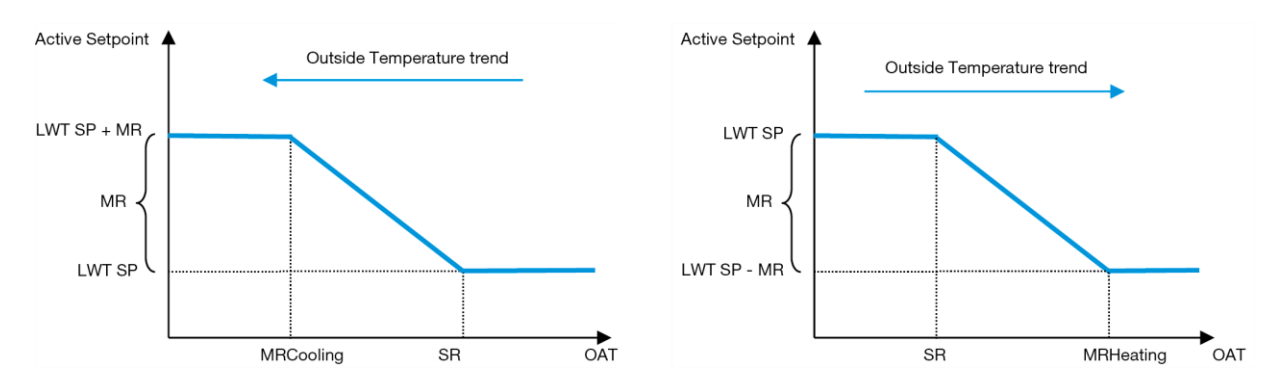

<span id="page-19-1"></span>*Gráfico 3* **– Temperatura Ambiente Externa vs Ponto de regulação Ativo - Modo de arrefecimento (esquerda)/Modo de aquecimento (direita)**

#### <span id="page-19-0"></span>**3.12.3.2. Setpoint Reset by 0-10V signal (Redefinição do Ponto de regulação por sinal 0-10V)**

Quando é selecionado o 0-10V como opção Redefinição do Ponto de regulação (Setpoint Reset), o ponto de regulação ativo LWT (AS) é calculado aplicando uma correção baseada num sinal externo de 0-10V: 0 V corresponde à correção de 0 °C, ou seja, AS = ponto de regulação LWT, enquanto 10 V corresponde a uma correção da quantidade de redefinição máxima (MR), ou seja, AS = ponto de regulação LWT + MR(-MR), como mostrado na imagem a seguir:

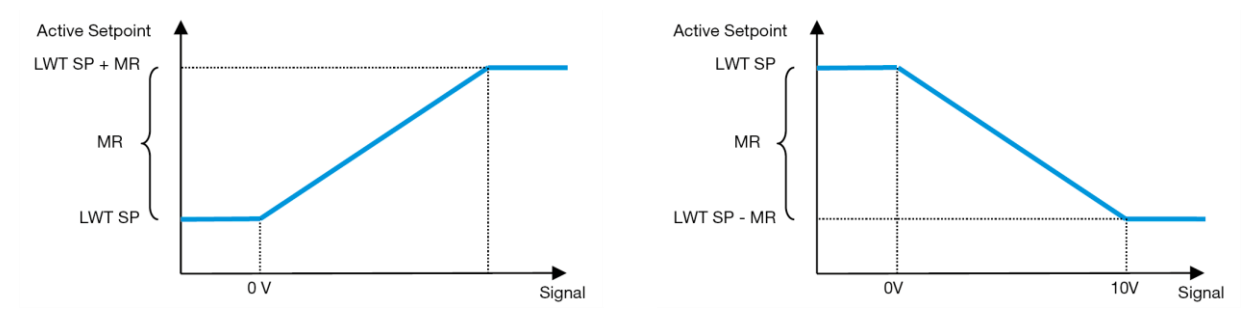

<span id="page-19-2"></span>*Gráfico 4* **– Sinal externo 0-10V vs Ponto de regulação Ativo - Modo de arrefecimento (esquerda)/Modo de aquecimento (direita)**

Podem ser configurados vários parâmetros e podem ser acedidos no menu Redefinição do Ponto (Setpoint Reset) de regulação; aceda ao número do grupo de parâmetros [16] "Redefinição do Ponto de regulação" (Setpoint Reset), de acordo com a seguinte tabela:

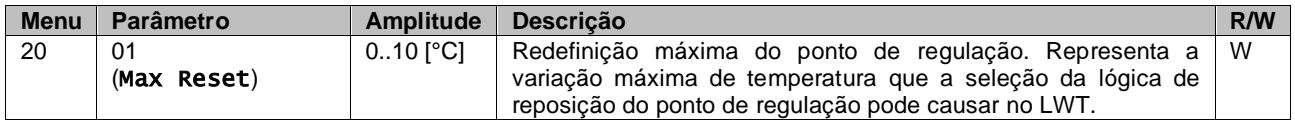

### <span id="page-20-0"></span>**3.12.3.3. Setpoint Reset by DT (Redefinição do Ponto de regulação por DT)**

Quando a opção DT é selecionada como Redefinição do ponto de regulação, o ponto de regulação ativo (AS) é calculado aplicando uma correção baseada na diferença de temperatura ΔT entre a temperatura da água de saída (LWT) e temperatura da água que entra (é devolvida) ao evaporador (EWT). Quando o |ΔT| se torna menor que o ponto de regulação Iniciar redefinição ΔT (SRΔT), o ponto de regulação ativo LWT é proporcionalmente aumentado (se estiver definido o modo de arrefecimento) ou diminuído (se estiver definido o modo de aquecimento) de um valor máximo igual ao parâmetro Redefinição máxima (MR).

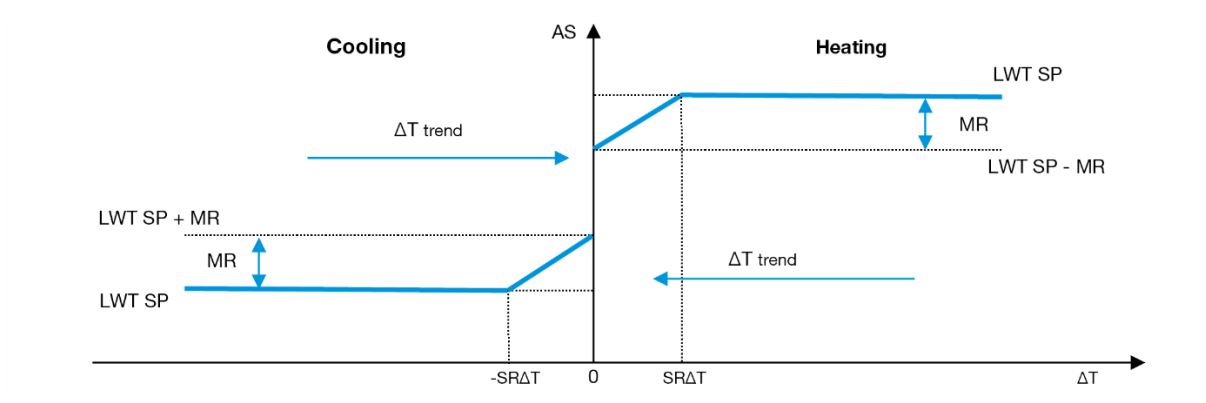

<span id="page-20-2"></span>*Gráfico 5* **–Evap ΔT vs Ponto de regulação Ativo - Modo de arrefecimento (esquerda)/Modo de aquecimento (direita)**

Podem ser configurados vários parâmetros e podem ser acedidos no menu Redefinição do Ponto de regulação, conforme apresentado abaixo:

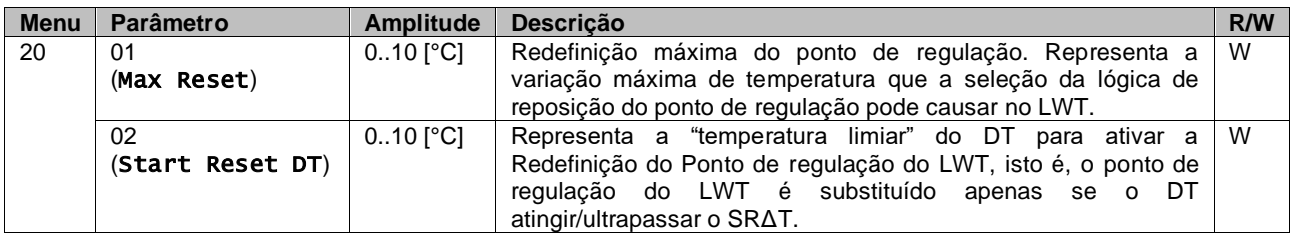

# <span id="page-20-1"></span>**3.13. Controller IP Setup (Configuração Controlador IP)**

A Configuração de IP do Controlador pode ser acedida a partir do menu [13], onde é possível escolher entre o IP estático ou dinâmico e definir manualmente o IP e a Máscara de rede.

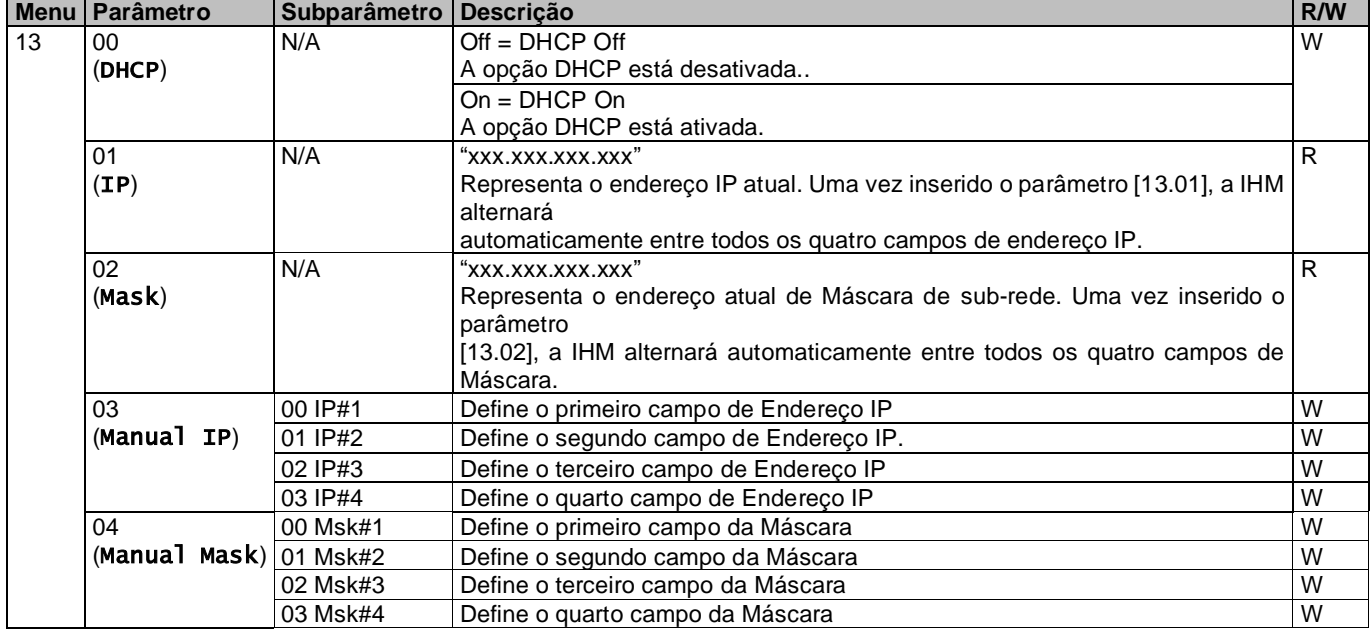

Para modificar a configuração de rede IP do MTIV, execute as seguintes operações:

- aceda ao menu das Settings
- defina a opção DHCP como Off
- modifique os endereços IP, Máscara, Portal, PrimDNS e ScndDNS, se necessário, cuidando das configurações atuais da rede
- defina o parâmetro Apply changes para Yes para guardar a configuração e reiniciar o controlador MTIV.

A configuração padrão da internet é:

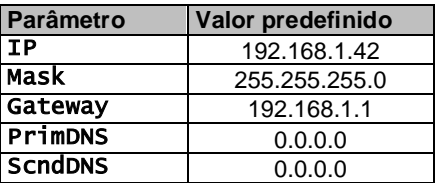

Observe que, se o DHCP estiver configurado como ON e as configurações de Internet do MTIV mostrarem os seguintes valores de parâmetro, ocorreu um problema de conexão à Internet (provavelmente devido a um problema físico, como a quebra do cabo Ethernet).

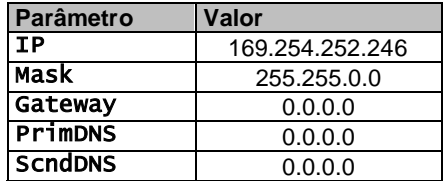

# <span id="page-21-0"></span>**3.14. Daikin On Site (Daikin On Site)**

A ligação Daikin no local pode ser ativada e monitorizada através do menu [12]:

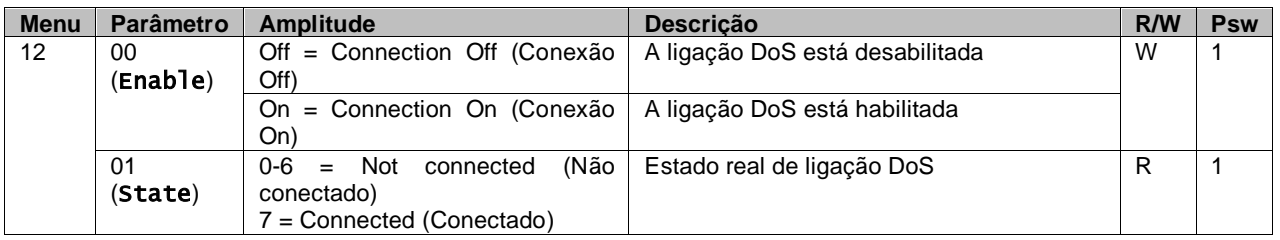

Para utilizar a conveniência DoS, o cliente deve comunicar o **Serial Number** empresa Daikin e assinar o serviço DoS. Depois, a partir dest página, é possível:

- Start/Stop the DoS connectivity (Iniciar/parar a conetividade DoS)
- Check the connection status to DoS service (Verificar o estado da ligação para o serviço DoS)
- Enable/Disable the remote update option (Ativar/desativar a opção de atualização remota)

Na eventualidade improvável de substituição do UC, a conetividade DoS pode ser mudada do PLC antigo para o novo, comunicando apenas a Chave de Ativação (Activation Key) atual à empresa Daikin.

A página Daikin on Site (DoS) pode ser acedida ao navegar para a Interface Web IHM, com o percurso Main Menu → View/Set Unit  $\rightarrow$  Daikin On Site.

### <span id="page-21-1"></span>**3.15. Date/Time (Data/Hora/Agendamento)**

O controlador da unidade pode armazenar a data e hora atual, que é usada para o programador, e pode ser modificada no menu [10] e [11]:

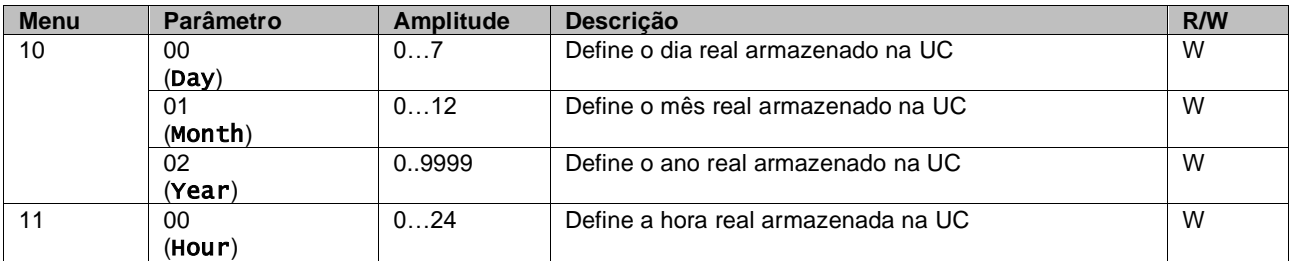

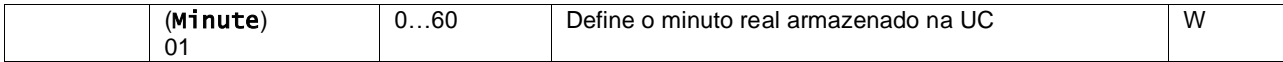

As informações de Data/Hora podem ser encontradas no percurso "Main Menu → View/Set Unit → Date/Time".

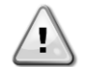

*Lembre-se de verificar periodicamente a bateria do controlador para manter a data e a hora atualizadas, mesmo quando não houver energia elétrica. Consulte a secção de manutenção do controlador.*

### <span id="page-22-0"></span>**3.16. Master/Slave (Mestre/Escravo)**

A integração do protocolo Master/Slave requer a seleção do endereço para cada unidade que queremos controlar. Em cada sistema, podemos ter apenas um master e um máximo de três slaves e é necessário indicar o número correto de slaves. "Endereço SCM" e "Número de unidades SCM" podem ser selecionados através dos parâmetros [15.04] e [15.07]. Observe que o SCM não é compatível com o Modo de Controle da Bomba VPF, DT e Água quente doméstica.

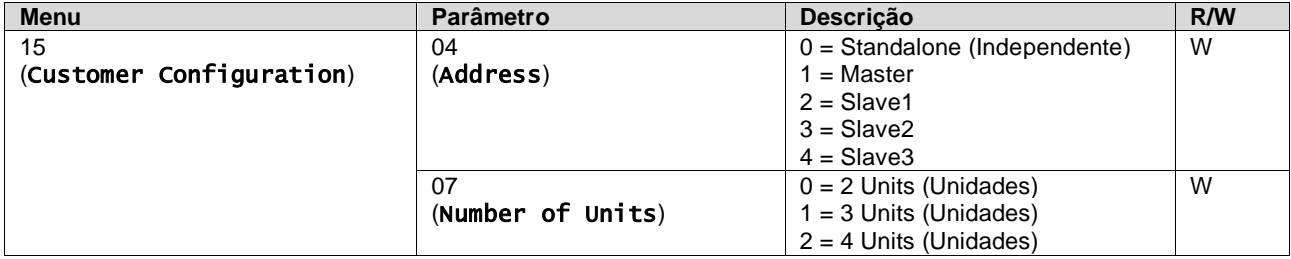

O endereço e o número de unidades também podem ser definidos no percurso Web IHM "Main Menu → Commission Unit  $\rightarrow$  Configuration  $\rightarrow$  Options".

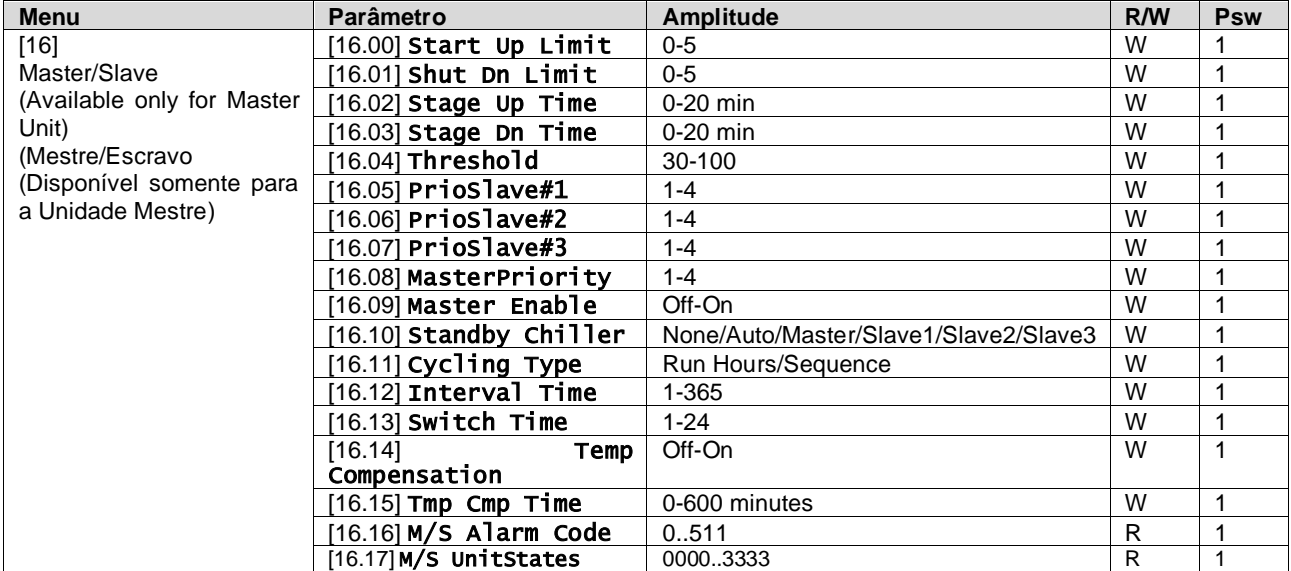

O parâmetro Slave-Master pode ser definido na Página [16] e está disponível somente na Unidade Master:

O percurso na interface Web IHM para a configuração Master/Slave é "Main Menu → Commission Unit → Configuration  $\rightarrow$  Master/Slave".

<span id="page-22-1"></span>Consulte a documentação específica para obter mais informações sobre este tópico.

### **3.17. Unit Boost (Impulso da unidade)**

O impulso da unidade é a possibilidade de aumentar a frequência máxima do compressor para obter maior capacidade. Uma unidade com impulso ativado é chamada de VERSÃO MÁX; neste tipo de unidade, a UC altera automaticamente o intervalo de operação do compressor, dependendo do tamanho da unidade.

O modo de impulso da unidade pode ser selecionado através do parâmetro [15.00].

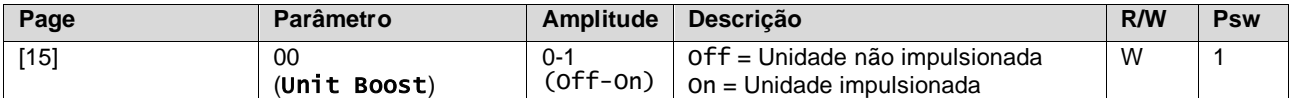

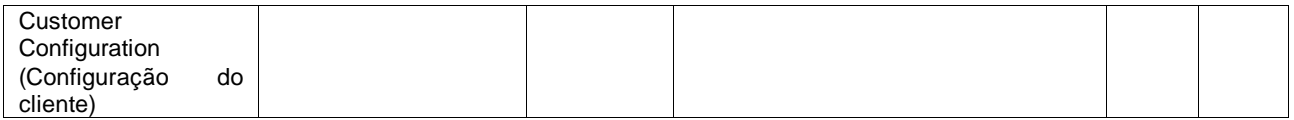

O percurso na interface Web IHM para Impulso Unidade é "Main Menu → Commission Unit → Options → Unit Boost".

# <span id="page-23-0"></span>**3.18. Fan Boost (Impulso do ventilador)**

A velocidade máxima dos ventiladores é normalmente fixada no seu valor nominal. Quando o Impulso do Ventilador é ativado, a velocidade máxima de todos os ventiladores é aumentada. As formas como o aumento do ventilador pode interagir com a gama de modulação dos ventiladores são:

- Fan Boost Fixed (Impulso do ventilador fixo) O limite superior da gama de modulação dos ventiladores é aumentado independentemente pela condição de funcionamento da unidade. Este modo de impulso do ventilador está disponível para o modo chiller e bomba de calor.
- Fan Boost Automatic (Impulso do ventilador Automático) A velocidade máxima dos ventiladores é aumentada apenas em certas condições, a fim de reduzir a pressão de condensação em condições críticas de operação. Esta é a razão pela qual o modo automático da opção de reforço do ventilador está disponível somente no modo chiller.

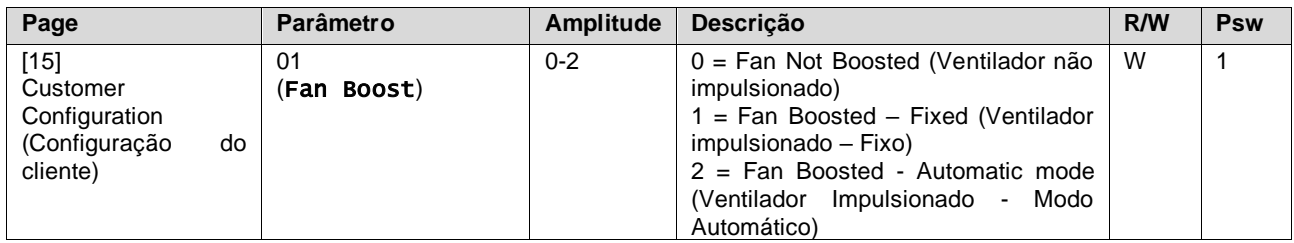

O modo de impulso do ventilador pode ser selecionado através do parâmetro [15.01].

O percurso na interface Web IHM para Impulso do ventilador é "Main Menu → Commission Unit → Options → Fan Boost".

# <span id="page-23-1"></span>**3.19. IO Ext Module (Módulo ext IO)**

Opções como Limite de Solicitação, VPF, Reinicialização de Lwt, Ponto de Regulação Duplo e Modo Silencioso exigem que um Módulo de Extensão de E/S seja integrado na unidade. Para permitir que a UC comunique adequadamente com este outro módulo e reconheça uma falha de comunicação, o parâmetro [15.02] precisa ser definido como mostrado acima.

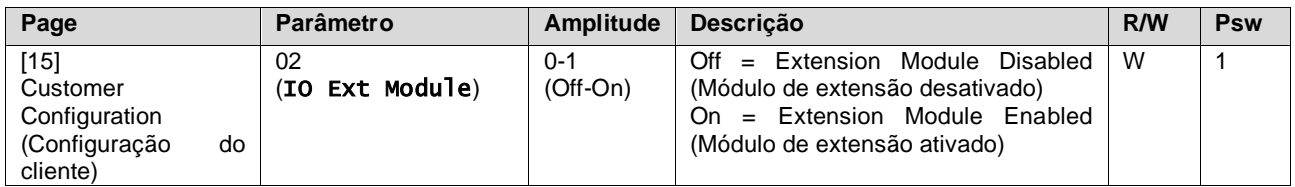

O percurso na interface Web IHM para o Módulo IO Ext é "Main Menu → Commission Unit → Options → IO Ext Module".

### <span id="page-23-2"></span>**3.20. Costant Heating Capacity (Capacidade de aquecimento constante)**

Esta função tem o objetivo de manter a capacidade de calor fornecida pela máquina inalterada à medida que a temperatura ambiente diminui. Este objetivo é alcançado aumentando a velocidade máxima do compressor, gerido automaticamente pela UC de acordo com a temperatura ambiente, o que garante um aumento instantâneo da capacidade térmica.

A função Aquecimento Constante pode ser ativada através do parâmetro [15.06] da IHM.

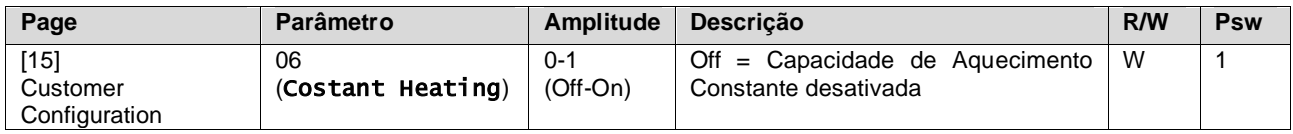

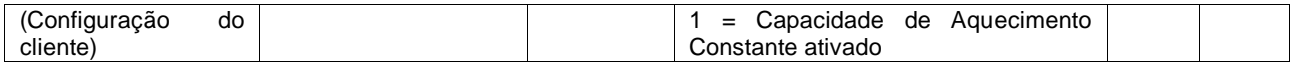

O percurso na interface Web IHM para a função Capacidade de Aquecimento Constante é "Main Menu → Commission Unit  $\rightarrow$  Options  $\rightarrow$  Costant Heating".

# <span id="page-24-0"></span>**3.21. Domestic Hot Water (Água Quente Doméstica)**

Esta função pode ser usada para alternar a operação normal da unidade com a geração de água quente doméstica. Durante a operação "DHW", a unidade é parada, o circuito de água é desviado por uma 3WV e a unidade é iniciada novamente para aquecer um tanque, contendo a água quente doméstica, até que a temperatura do ponto de ajuste seja atingida. Neste ponto, a unidade é comutada de volta ao funcionamento normal. Esta função espera uma configuração adequada da planta e configurações da unidade, consulte a documentação específica.

A função "água quente doméstica" (Domestic hot water) pode ser ativada pelo registador [15.09].

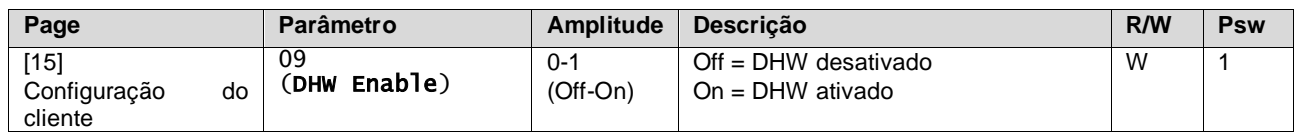

Observe que o DHW não é compatível com o Modo de Controlo da Bomba VPF, DT e SCM.

A ativação DHW também pode ser definida no percurso Web IHM "**Main Menu** → **Commission Unit** → **Configuration** → **Options**".

Os parâmetros de água quente doméstica podem ser configurados na página [19]:

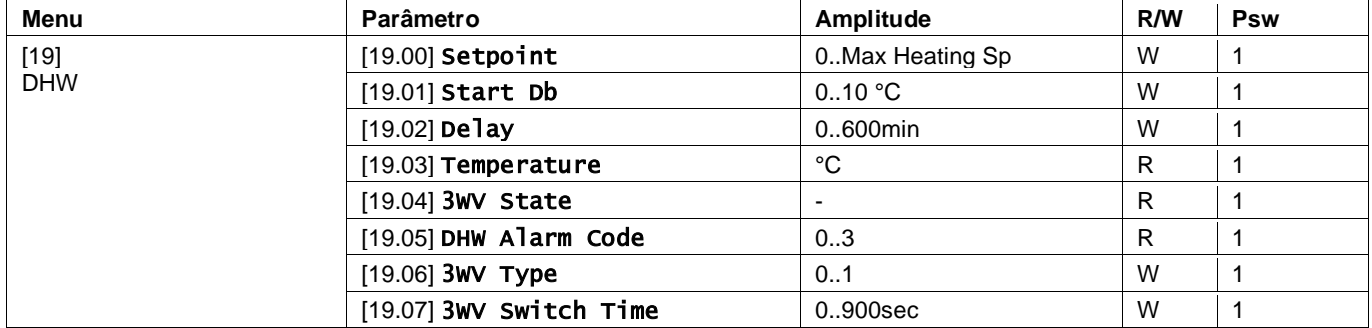

O percurso na interface Web IHM para a configuração de Água Quente Doméstica é "Main Menu → Commission Unit  $\rightarrow$  Configuration  $\rightarrow$  DHW Settings".

### <span id="page-24-1"></span>**3.22. Customer Unit Configuration (Configuração da unidade do cliente)**

Exceto para configurações de fábrica, o cliente pode personalizar a unidade dependendo das suas necessidades e opções adquiridas. As modificações permitidas dizem respeito ao Impulso da Unidade, Impulso do ventilador, Módulo IO Ext, Tipo IHM, Tipo Ctrl da Bomba, Endereço SCM, Alarme Externo, Capacidade de Aquecimento Constante, Número de Unidades SCM, Velocidade Silenciosa do Ventilador, Água Quente Doméstica.

Todas estas configurações do cliente para a unidade podem ser definidas na página [15].

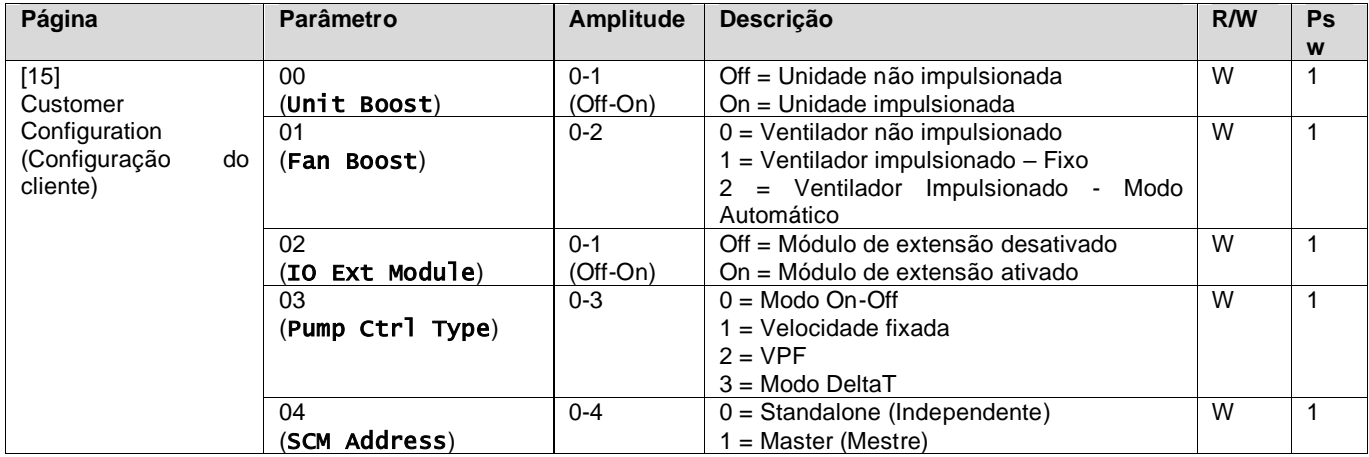

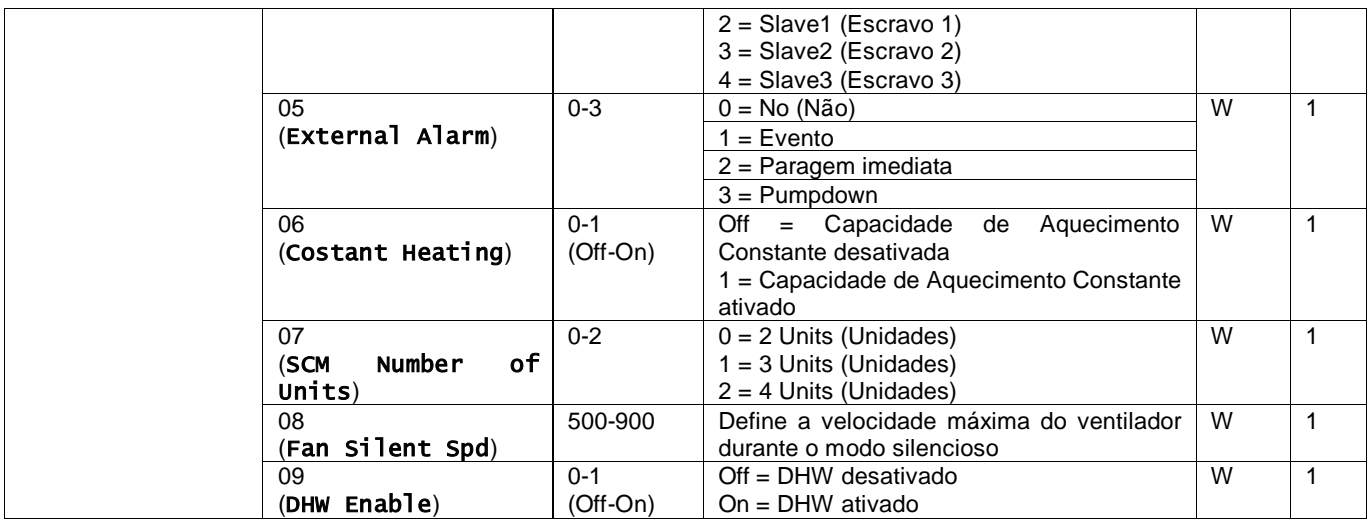

O percurso na interface Web IHM para as definições de Configuração do Cliente é "Main Menu → Commission Unit  $\rightarrow$  Options".

# <span id="page-25-0"></span>**3.23. Connectivity Kit & BMS Connection (Kit de conectividade e ligação BMS)**

A UC possui duas portas de acesso para comunicações via protocolo Modbus RTU / BACnet MSTP ou Modbus / BACnet TCP-IP: Porta RS485 e porta Ethernet. Embora a porta RS485 seja exclusiva, na porta TCP-IP é possível comunicar-se simultaneamente no Modbus e na BACnet. O protocolo Modbus é definido como padrão na porta RS485, enquanto o acesso a todas as outras funções do BACnet MSTP/TCP-IP e Modbus TCP-IP são desbloqueados através da ativação do EKRSCBMS. Por favor, consulte o livro de dados para incompatibilidade de protocolos com outras funcionalidades da unidade.

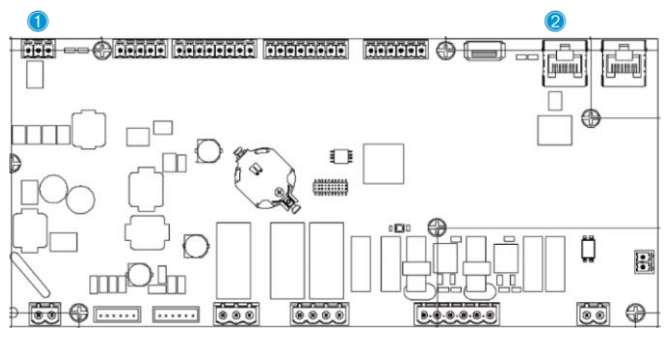

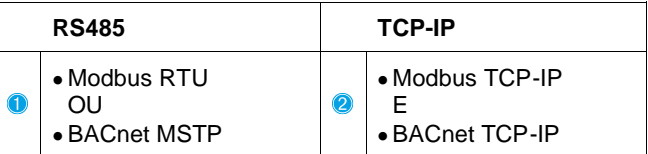

Pode escolher qual protocolo usar e definir os parâmetros de comunicação para ambas as portas na Página [22].

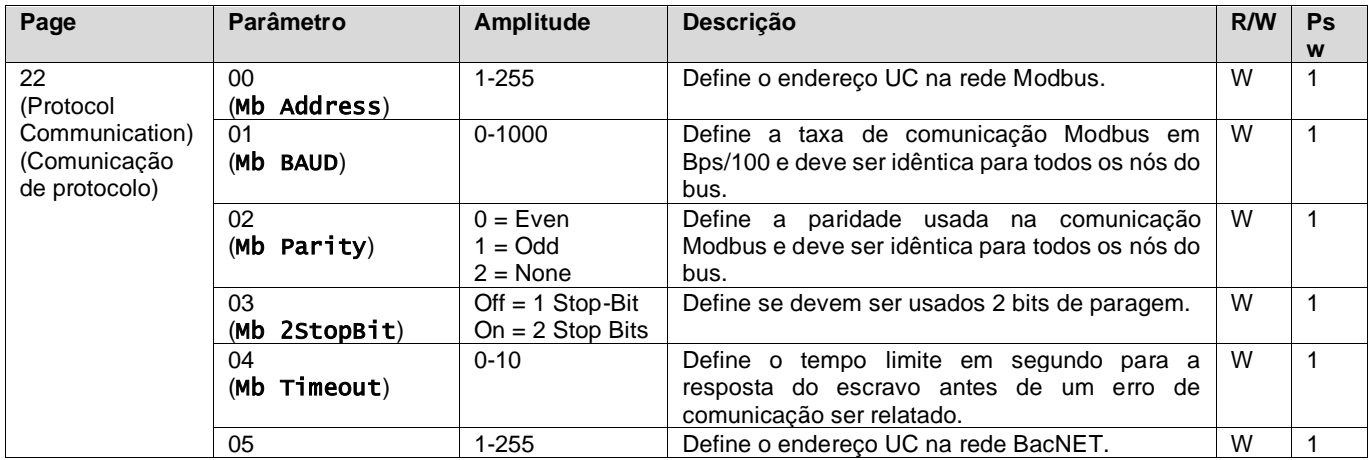

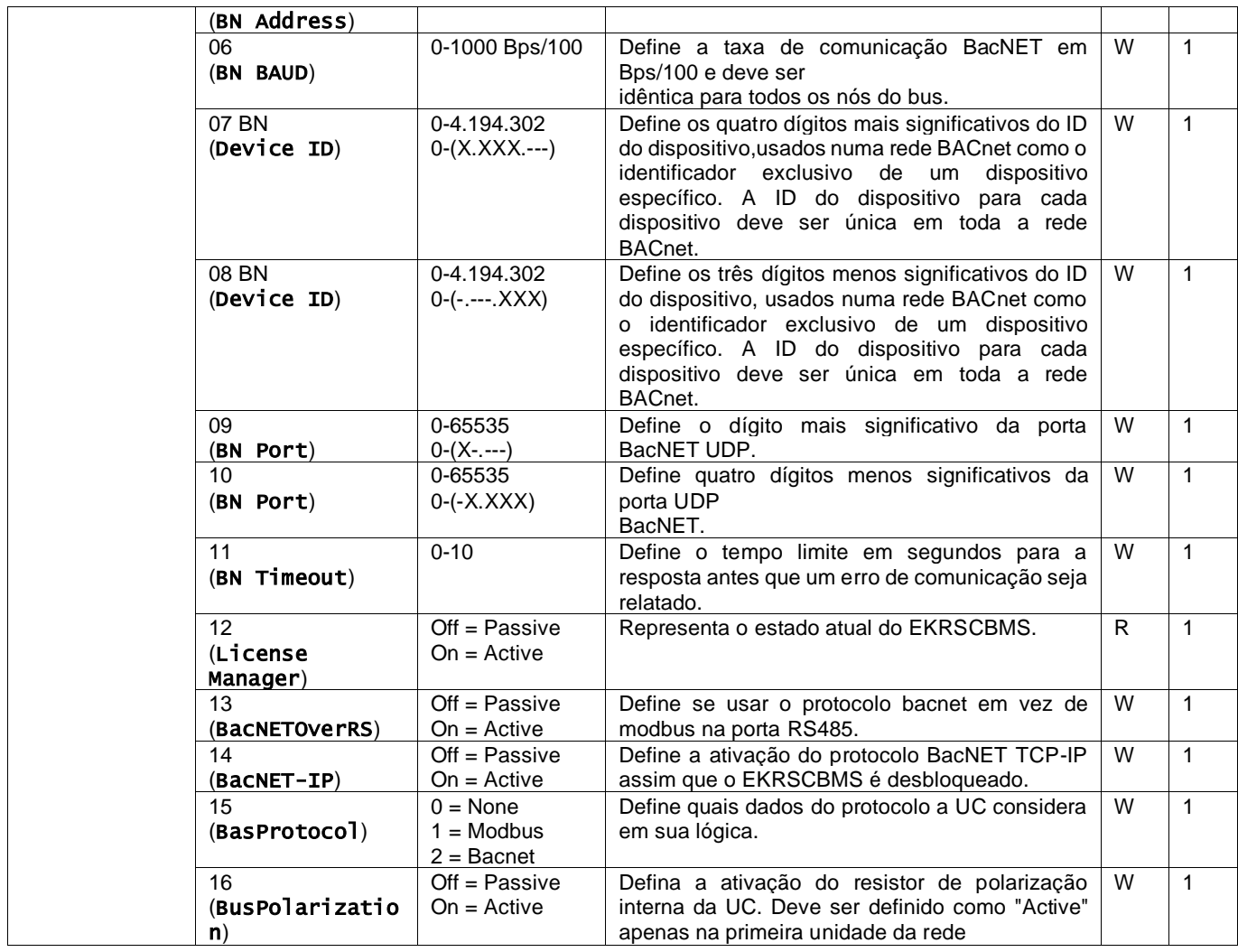

O percurso na interface Web IHM para aceder a estas informações é:

# • Main Menu → View/Set Unit → Protocols

# <span id="page-26-0"></span>**3.24. About Chiller (Sobre o chiller)**

A versão da aplicação e a versão BSP representam o núcleo do software instalado no controlador. O [22] é apenas uma página de leitura e contém estas informações.

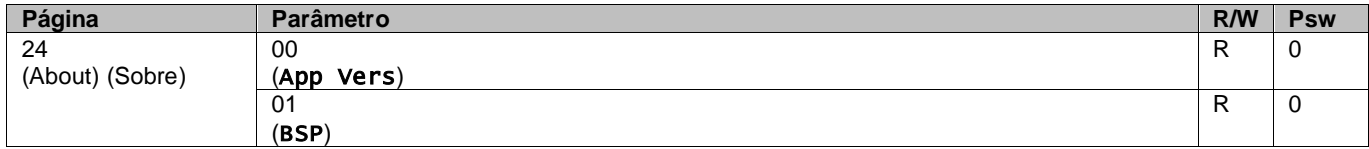

O percurso na interface Web IHM para aceder a estas informações é:

# • Main Menu → About Chiller

### <span id="page-26-1"></span>**3.25. HMI Screen Saver (Proteção de ecrã IHM)**

Após 5 minutos de espera, a interface é automaticamente endereçada ao menu de Proteção de ecrã. Este é apenas um menu de leitura composto por 2 páginas trocadas entre si a cada 5 segundos.

Durante esta fase, são exibidos os seguintes parâmetros:

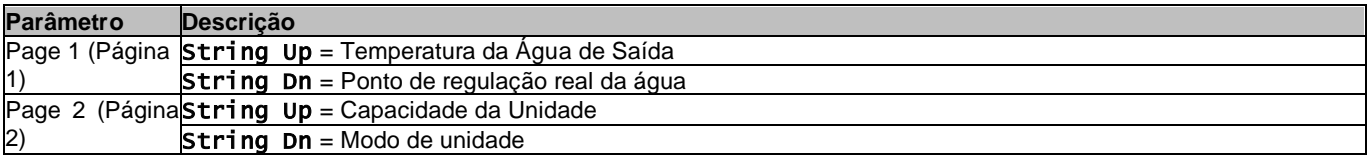

Para sair do menu Proteção de ecrã, é necessário pressionar qualquer um dos quatro botões da IHM. A interface voltará à Página [0].

### <span id="page-27-0"></span>**3.26. Generic Controller Operation (Funcionamento do controlador genérico)**

As operações do controlador principal disponíveis são "Guardar Aplicativo" (Application Save) e "Aplicar Alterações" (Apply Changes). A primeira é usado para guardar a configuração atual dos parâmetros na UC, a fim de evitar a possibilidade de perdê-la se ocorrer uma falha de energia, enquanto a segundo é usada para alguns parâmetros que requerem uma reinicialização da UC, a fim de tornar-se eficaz.

Estes comandos podem ser acedidos a partir do menu [24]:

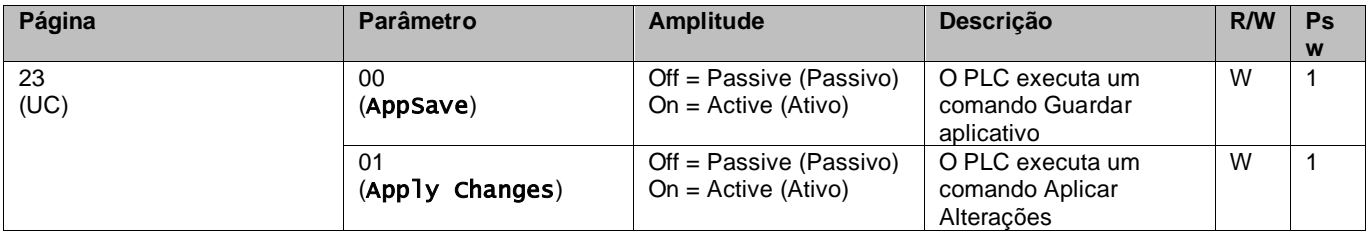

Na Interface Web IHM, o Aplicativo Guardar está disponível nos percursos:

### • Main Menu **→** Application Save

Enquanto o ponto de regulação Aplicar Alterações pode ser definido no percurso:

• Main Menu **→** View/Set Unit → Controller IP setup → Settings

### <span id="page-27-1"></span>**3.27. EKDAGBL - Restricted Application Definer (Definidor de Aplicação Restrita)**

Ao ativar a opção de software EKDAGBL, o envelope da unidade continua seguindo a conformidade com o Regulamento de Design Ecológico n.º 813/2013 e a norma EN14825:2018, portanto, a unidade enquadra-se na definição de bomba de calor de baixa temperatura. Consulte o envelope relativo.

#### <span id="page-27-2"></span>**3.28. HMI Parameters Navigation Table (Tabela de navegação de parâmetros IHM)**

Nesta tabela é relatada toda a estrutura da interface do menu principal para qualquer parâmetro único, incluindo as páginas de proteção de ecrã. Normalmente, a IHM é composta por páginas, contendo os parâmetros, acessíveis a partir do menu principal. Em poucos casos há uma estrutura de dois níveis em que uma página contém outras páginas em vez de parâmetros; um exemplo claro é a página [17] dedicada à gestão do Scheduler.

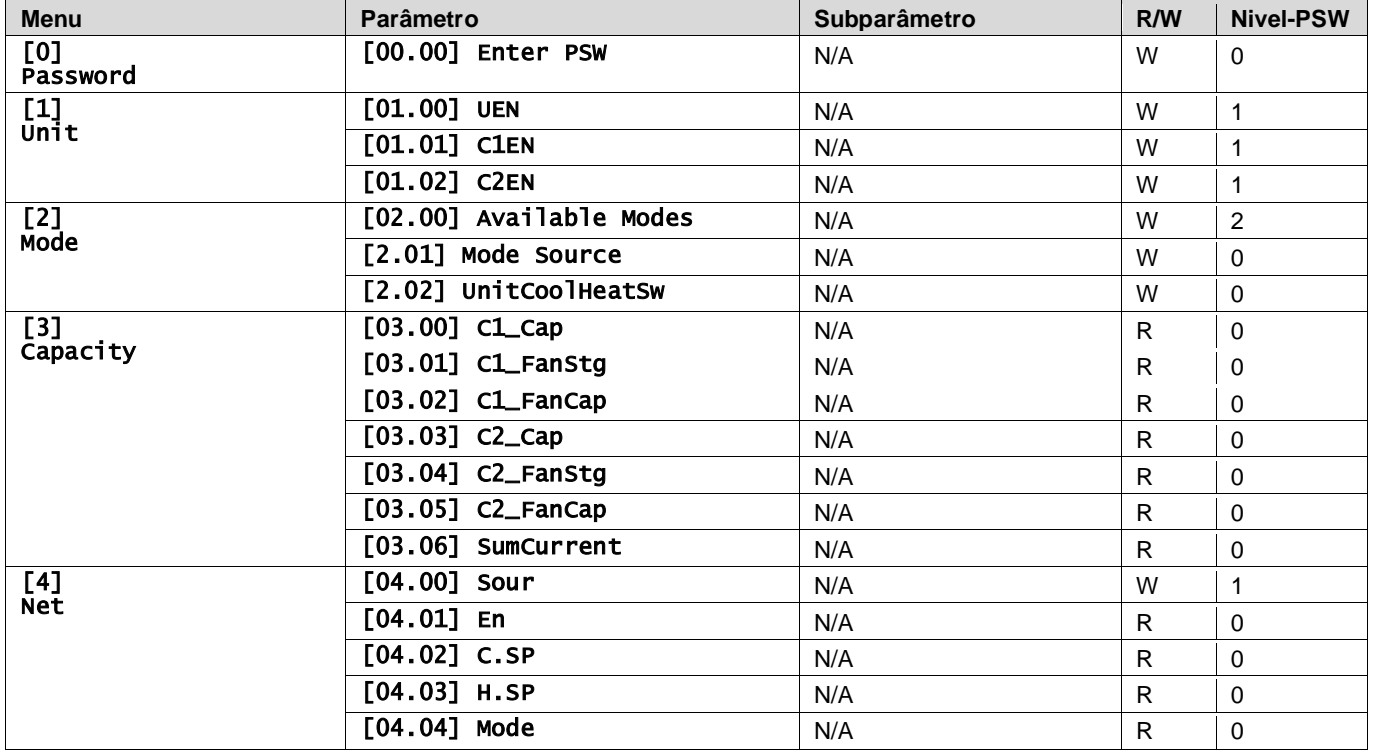

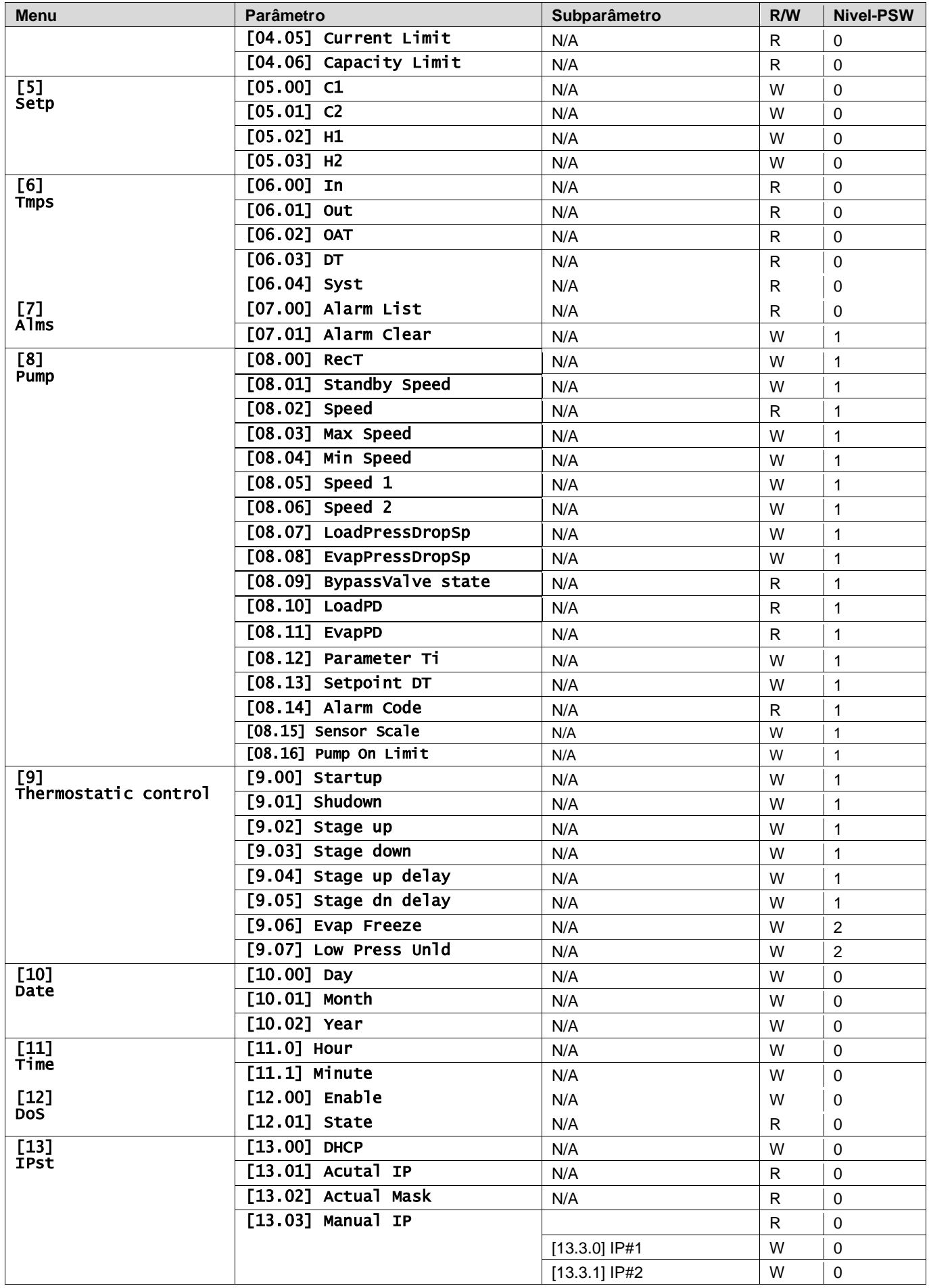

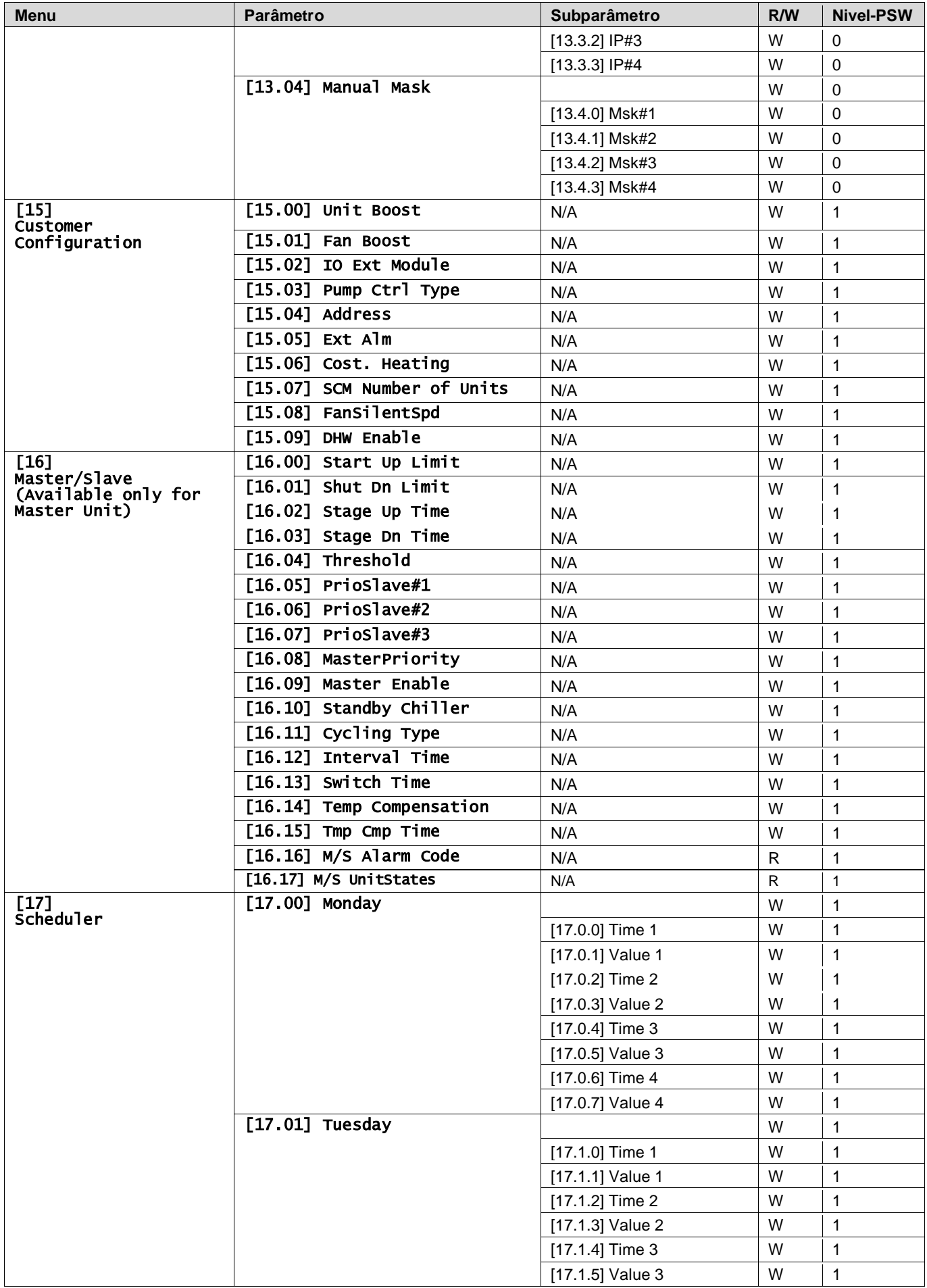

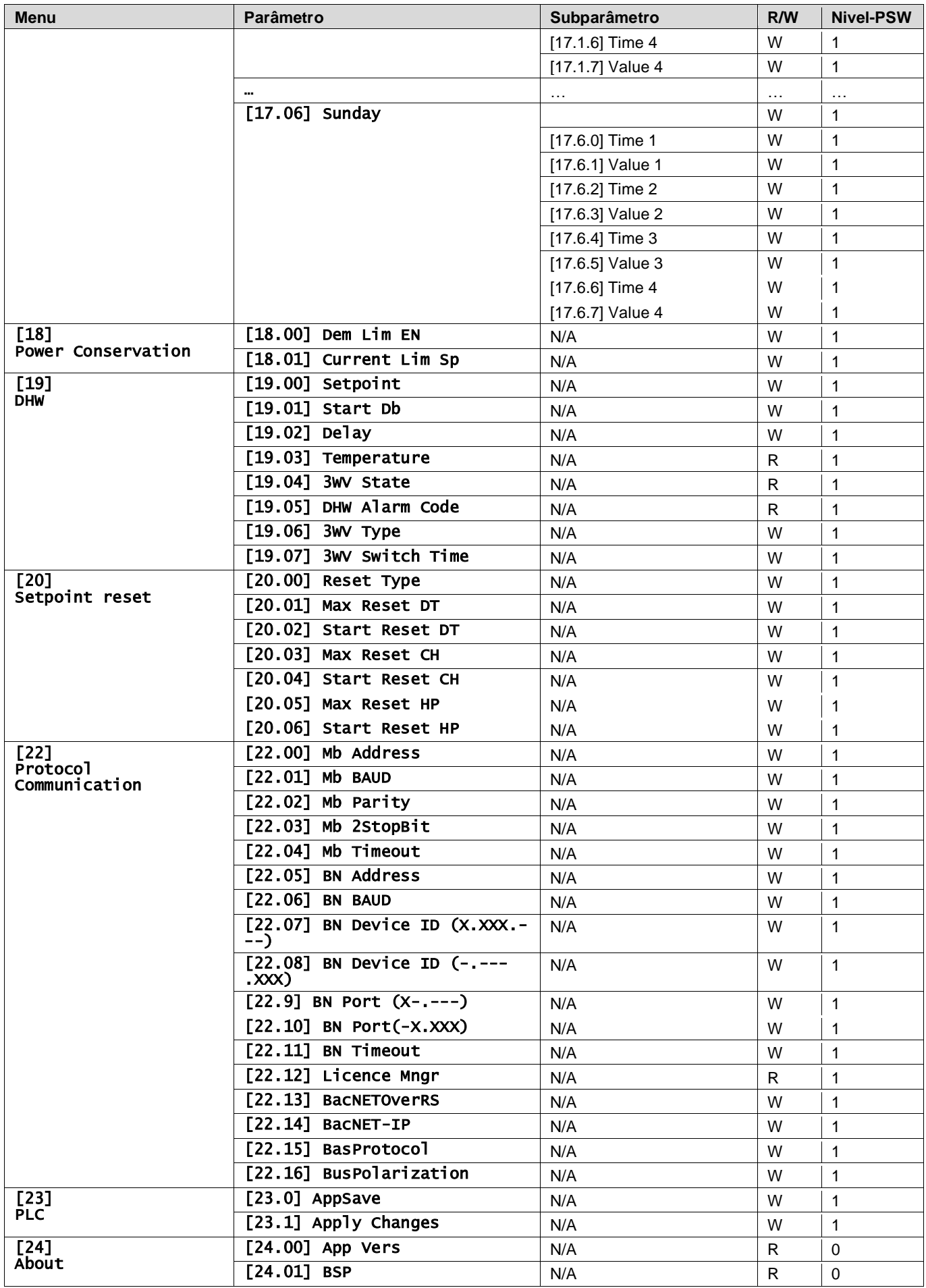

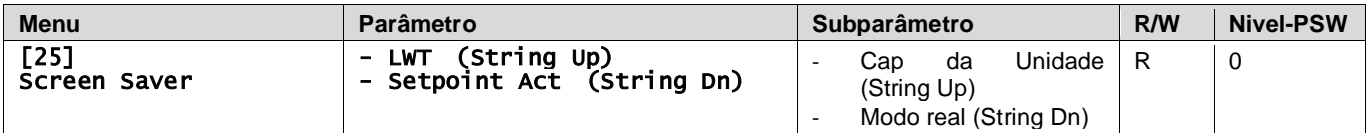

# <span id="page-32-0"></span>**4. ALARMES E RESOLUÇÃO DE PROBLEMAS**

O UC protege a unidade e os componentes contra os danos em condições anómalas. Os alarmes podem ser divididos em alarmes pump-down e de paragem rápida. Os alarmes pump-down são ativados quando o sistema ou subsistema pode executar um encerramento normal, em vez das condições de funcionamento anómalas. São ativados alarmes de paragem rápida quando as condições de funcionamento anómalas exigem uma paragem imediata de todo o sistema ou subsistema para evitar danos potenciais.

O ícone de alerta adequado será ativado quando o alarme soar.

• No caso de função Master/Slave ou VPF habilitada é possível ter ícone de alerta a piscar com valor de [07.00] igual a zero. Nestes casos, a unidade está habilitada para ser executada porque o ícone de alerta refere-se a erros de função, não aos da unidade, mas os registos [08.14] ou [16.16] relatarão um valor maior do que zero. Consulte a documentação específica para a resolução de problemas da função Master/Slave ou VPF.

Em caso de ocorrência de alarme, é possível tentar um "Cancelar Alarme" através do parâmetro [7.01] para permitir a reinicialização da unidade. Por favor, note que:

- Se o alarme persistir consulte a tabela no capítulo "Lista de alarmes: Visão geral" (Alarm List: Overview) para possíveis resoluções.
- Se o alarme continuar a ocorrer após a reinicialização manual, contacte o seu representante local.

### <span id="page-32-1"></span>**4.1. Alarms List: Overview (Lista de alarmes: Visão Geral)**

A IHM exibe os alarmes ativos na página dedicada [7]. Uma vez inserido nesta página, o número de alarmes ativos reais é exibido. Nesta página será possível deslizar pela lista completa de alarmes ativos e aplicar o "Cancelar Alarme" (Alarm Clear) também.

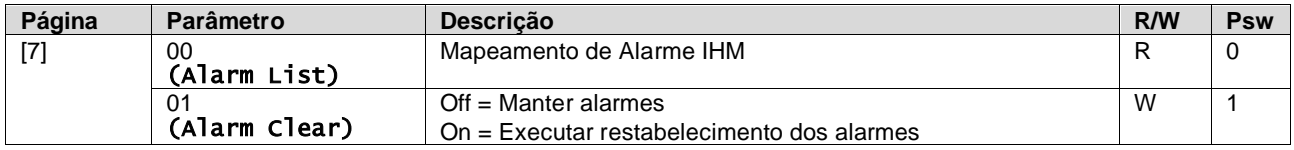

A tabela de códigos possíveis para o parâmetro [7.00] é:

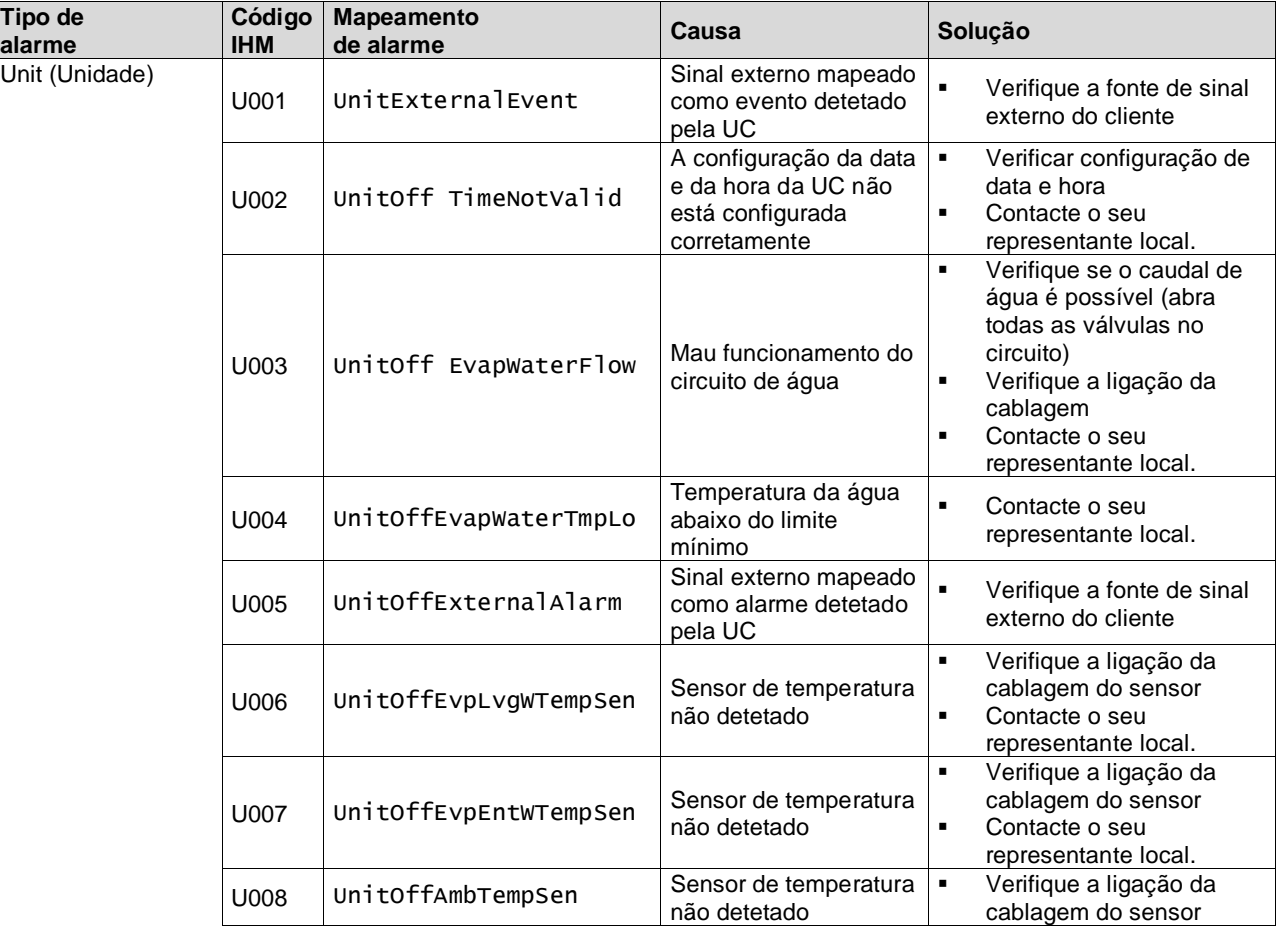

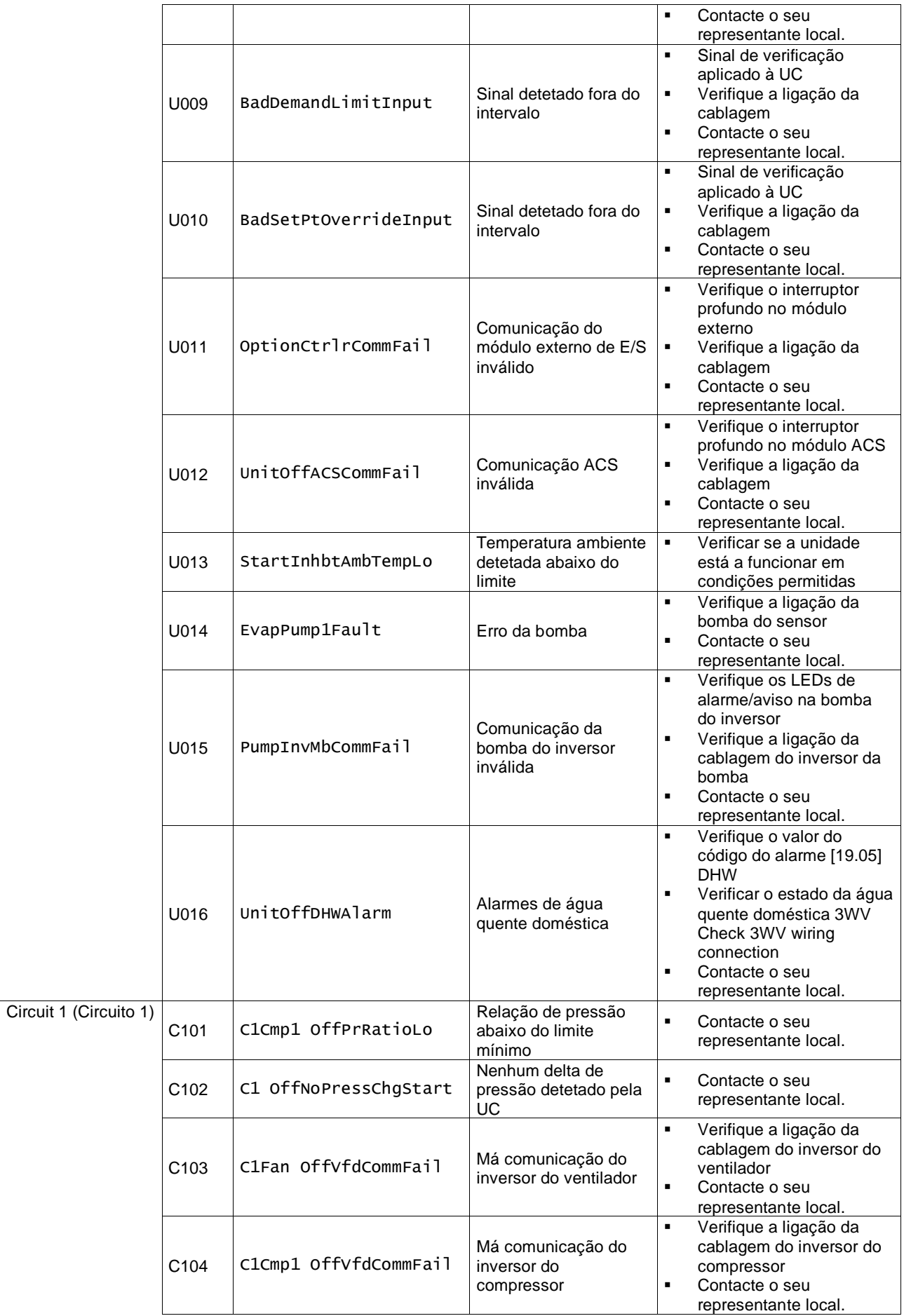

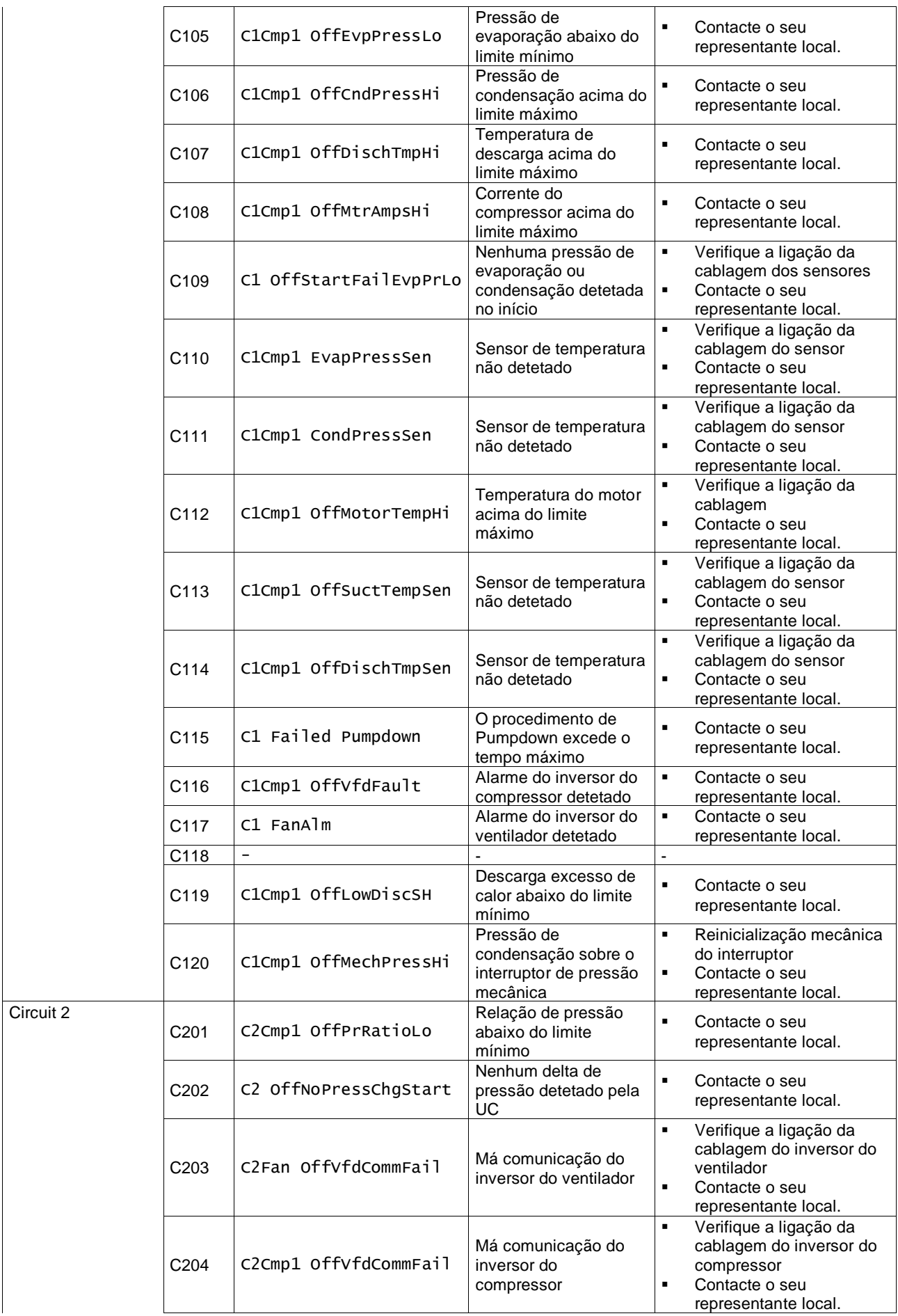

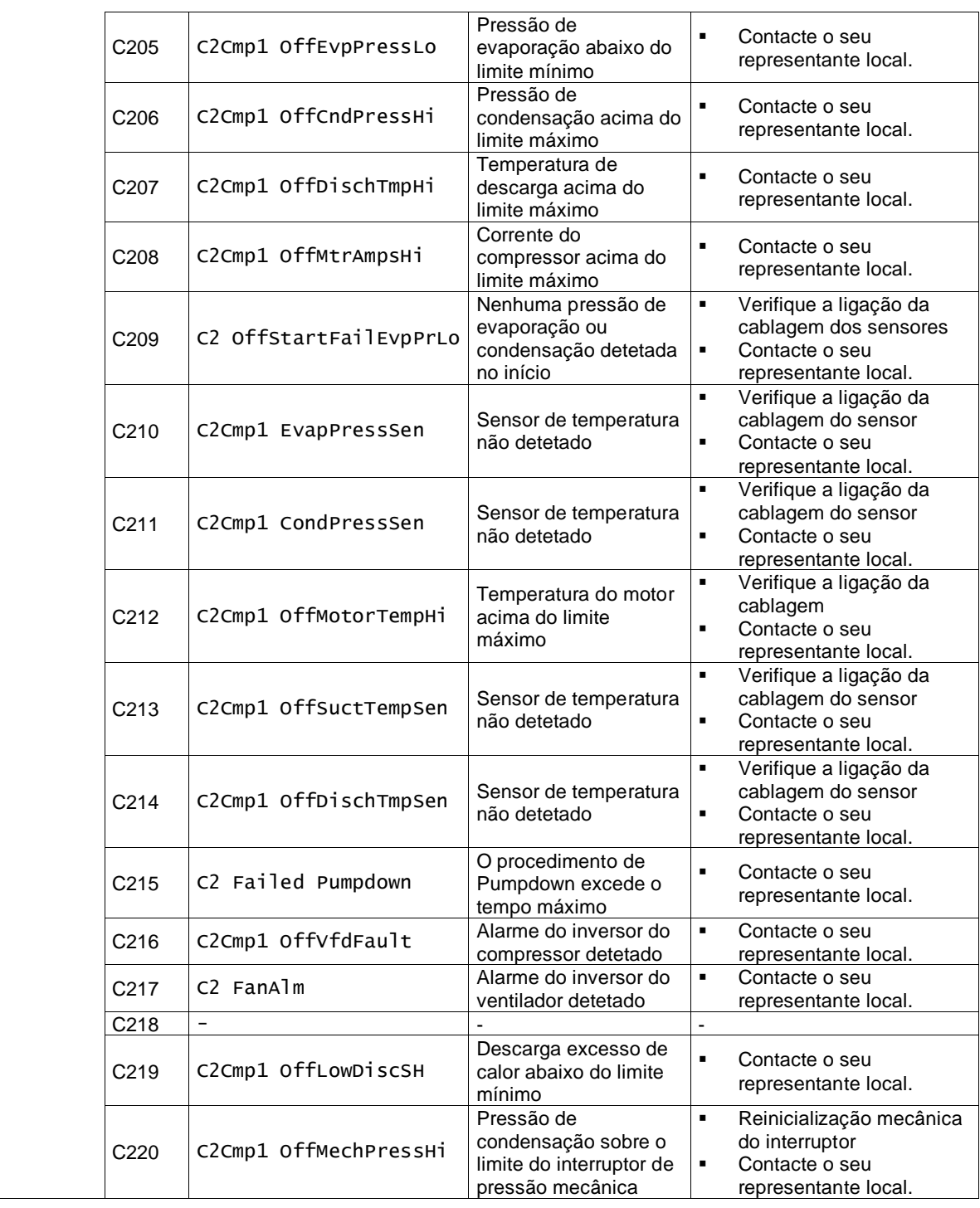

Na interface Web IHM, estas informações estão disponíveis nos percursos:

# • Main Menu **→** Alarms → Alarm List

# <span id="page-35-0"></span>**4.2. Troubleshooting (Resolução de problemas)**

Se ocorrer uma das seguintes avarias, tome as medidas indicadas abaixo e contacte o seu concessionário.

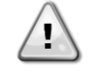

*Pare a operação e desligue a alimentação se algo incomum ocorrer (cheiros a queimado, etc.). Deixar a unidade em funcionamento nestas circunstâncias pode causar quebras, choques elétricos ou incêndios. Contacte o seu concessionário.*

O sistema deve ser reparado por um técnico de assistência qualificado:

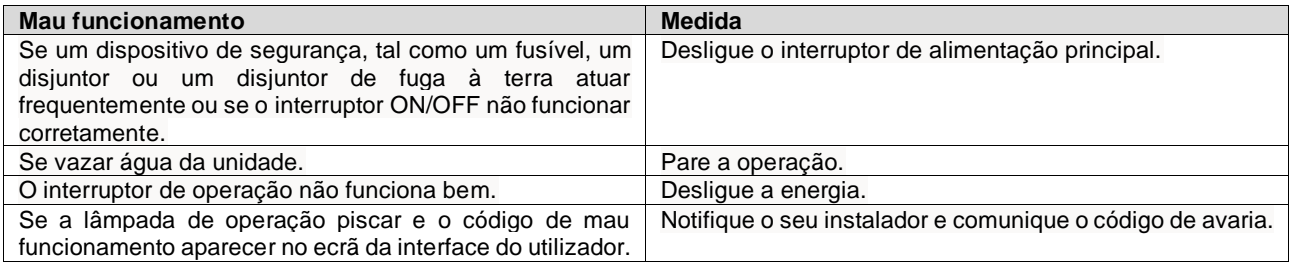

Se o sistema não funcionar corretamente, exceto nos casos acima mencionados e nenhuma das avarias acima mencionadas for evidente, investigue o sistema de acordo com os procedimentos a seguir.

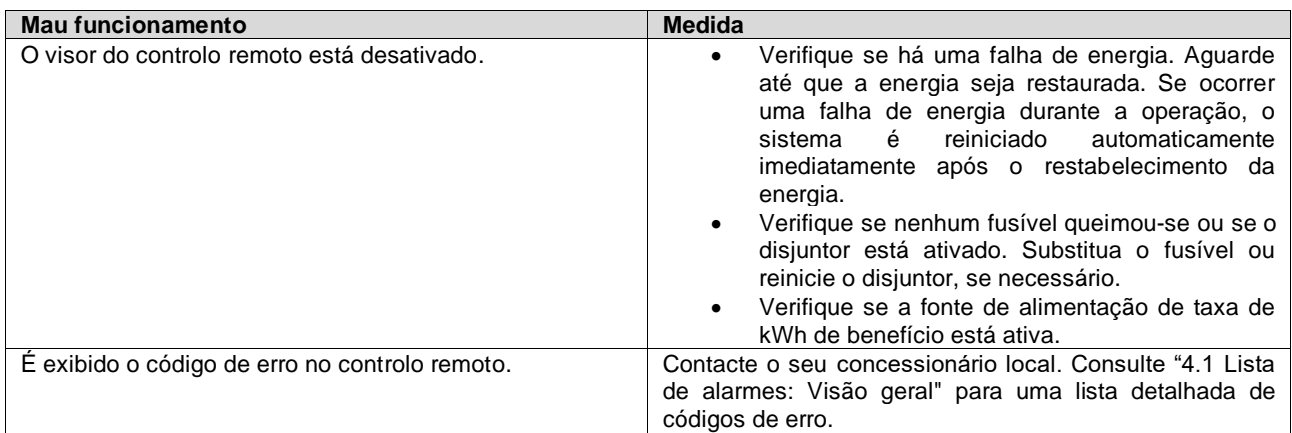

# **Notas**

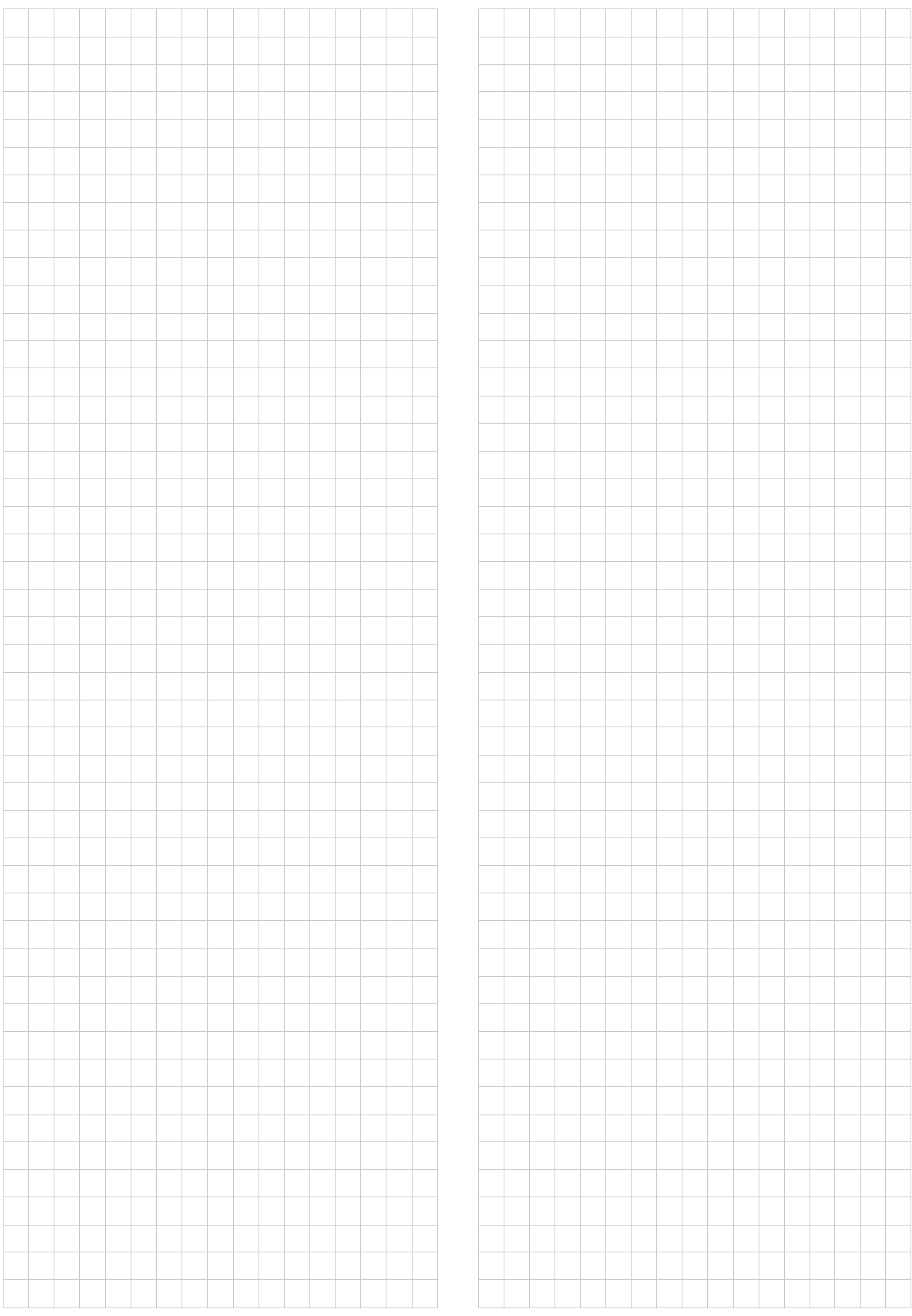

*Esta publicação é redigida apenas para informação e não constitui um dossier de proposta da Daikin Applied Europe S.p.A.. A Daikin Applied Europe S.p.A. redigiu o conteúdo desta publicação com o melhor dos seus conhecimentos. Não há uma garantia expressa ou implícita sobre a integralidade, exatidão, confiabilidade ou idoneidade para um objetivo particular do seu conteúdo e dos produtos e serviços apresentados na mesma. As especificações estão sujeitas a alterações sem aviso prévio. Consulte os dados comunicados no momento da encomenda. A Daikin Applied Europe S.p.A. declina explicitamente toda a responsabilidade por danos diretos ou indiretos, no mais amplo sentido, decorrentes ou relacionados com o uso e/ou a interpretação desta publicação. O conteúdo está totalmente protegido por copyright pela Daikin Applied Europe S.p.A..*

# **DAIKIN APPLIED EUROPE S.p.A.**

Via Piani di Santa Maria, 72 - 00072 Ariccia (Roma) - Italy Tel: (+39) 06 93 73 11 - Fax: (+39) 06 93 74 014 http://www.daikinapplied.eu